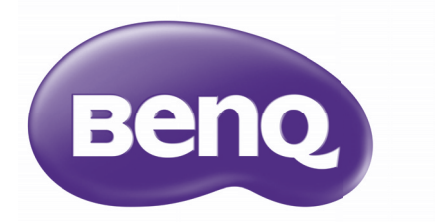

# MX852UST+ / MW853UST+ Projecteur numérique Manuel d'utilisation

# **Table des matières**

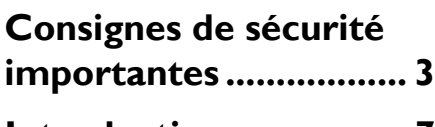

**[Introduction.................. 7](#page-6-0)**

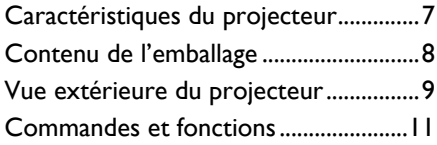

# **Positionnement du**

**[projecteur ................... 17](#page-16-0)**

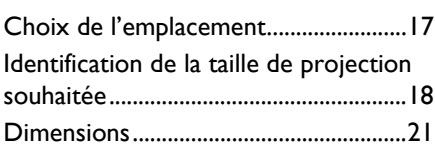

# **[Connexion................... 22](#page-21-0)**

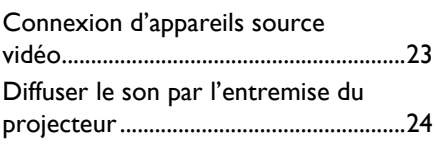

# **[Fonctionnement......... 25](#page-24-0)**

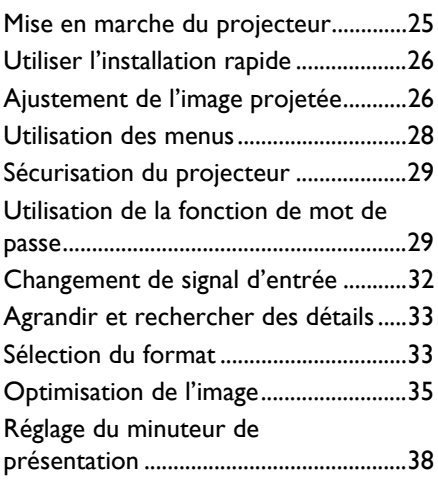

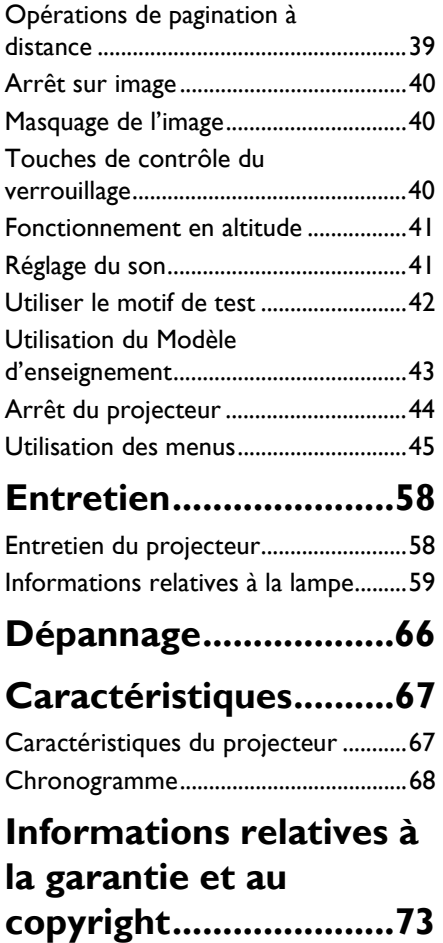

# <span id="page-2-0"></span>**Consignes de sécurité importantes**

Votre projecteur a été conçu et testé conformément aux normes de sécurité les plus récentes en matière d'équipements informatiques. Cependant, pour assurer une utilisation sans danger, il est important de suivre les instructions de ce manuel ainsi que celles apposées sur le produit.

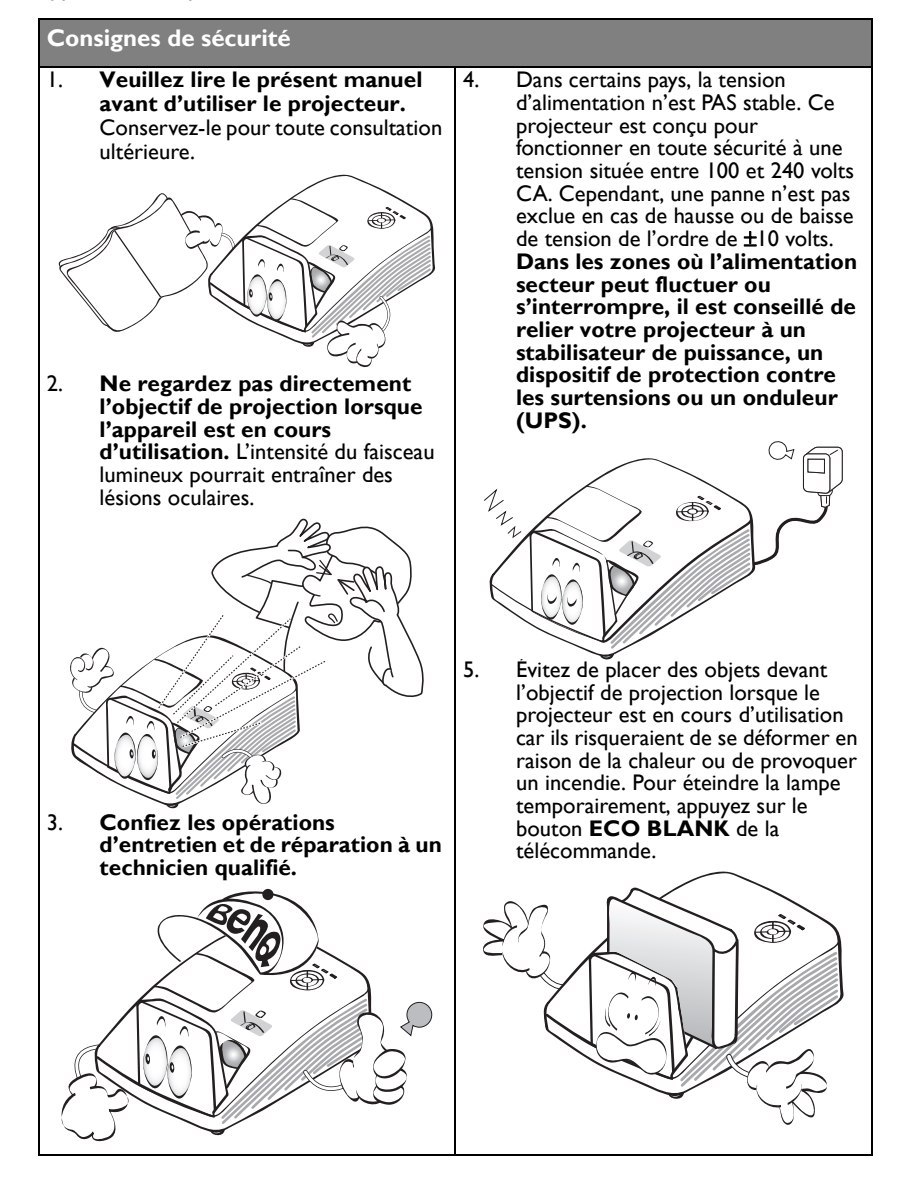

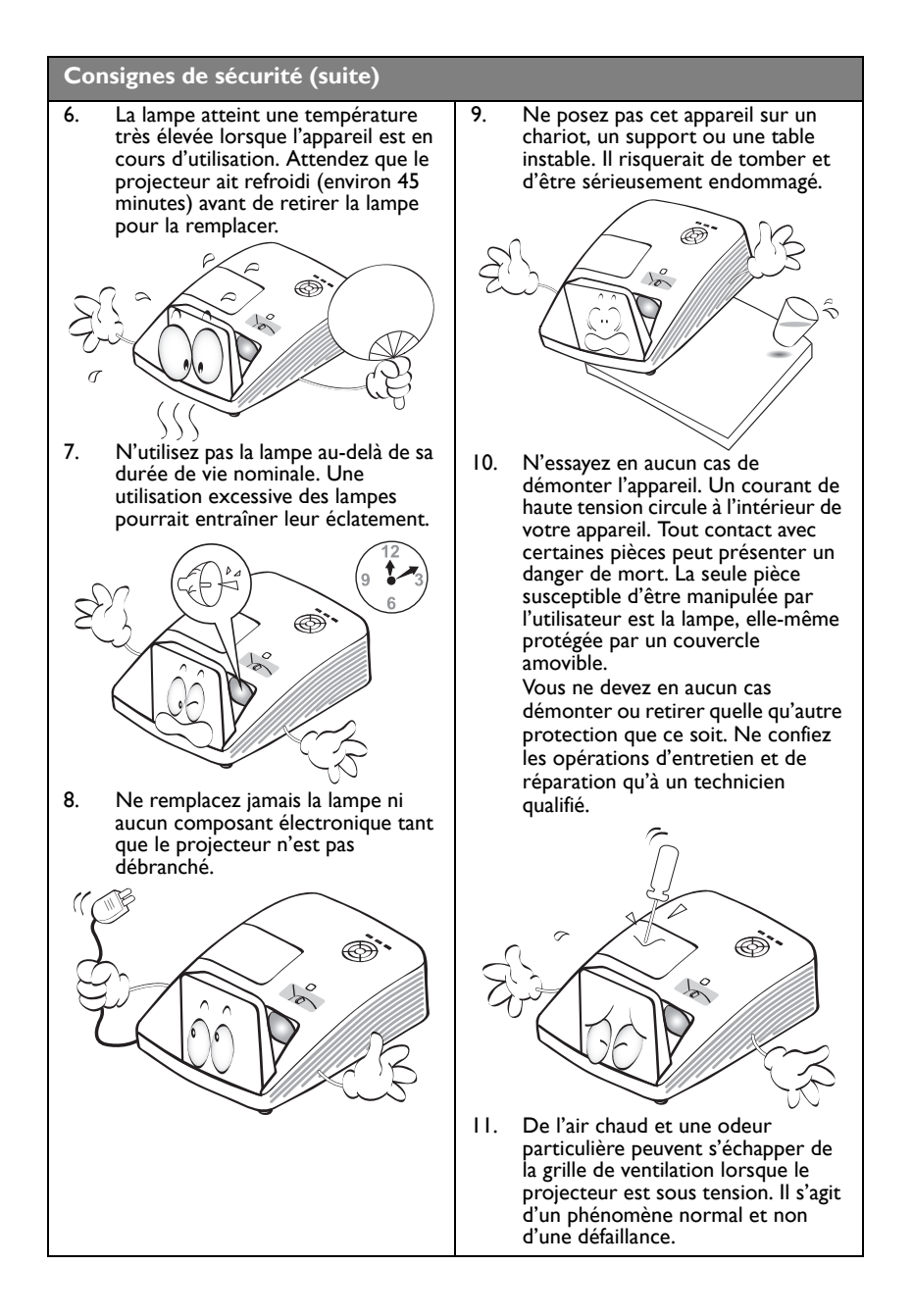

### **Consignes de sécurité (suite)**

- 12. Évitez de placer le projecteur dans l'un 13. des environnements ci-dessous.
	- Espace réduit ou peu ventilé. L'appareil doit être placé à une distance minimale de 50 cm des murs ; l'air doit pouvoir circuler librement autour du projecteur.
	- Emplacements soumis à des températures trop élevées, par exemple dans une voiture aux vitres fermées.
	- Emplacements soumis à un taux d'humidité excessif, poussiéreux ou enfumés risquant de détériorer les composants optiques, de réduire la durée de vie de l'appareil ou d'assombrir l'image.

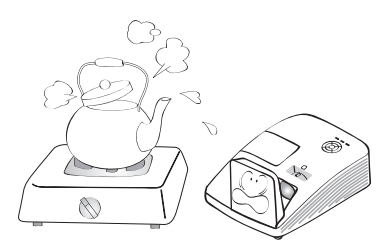

- Emplacements situés à proximité d'une alarme incendie
- Emplacements dont la température ambiante dépasse 40 °C / 104 °F
- Lieux où l'altitude excède 3000 mètres (10000 pieds).

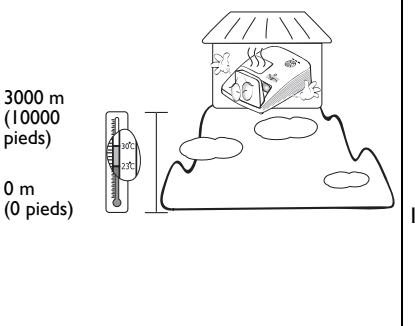

- N'obstruez pas les orifices de ventilation.
	- Ne placez pas le projecteur sur une couverture, de la literie ou toute autre surface souple.
	- Ne recouvrez pas le projecteur avec un chiffon ni aucun autre élément.
	- Ne placez pas de produits inflammables à proximité du projecteur.

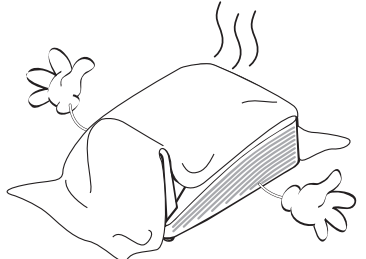

Une importante obstruction des orifices de ventilation peut entraîner une surchauffe du projecteur qui risque alors de prendre feu.

- 14. Placez toujours le projecteur sur une surface plane et horizontale avant de l'utiliser.
	- Ne mettez pas l'appareil sous tension lorsqu'il est placé sur une surface inclinée à plus de 10 degrés sur la gauche ou la droite ou à plus de 15 degrés vers l'avant ou l'arrière. Une inclinaison trop importante du projecteur peut être à l'origine de dysfonctionnements, voire d'une détérioration de la lampe.

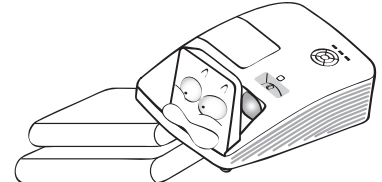

15. Ne posez pas le projecteur sur le flanc. Il risque de basculer et de blesser quelqu'un ou encore de subir de sérieux dommages.

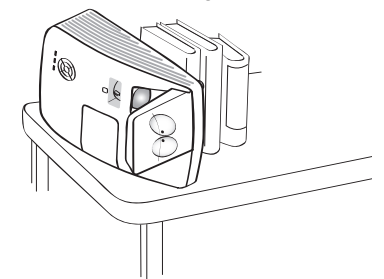

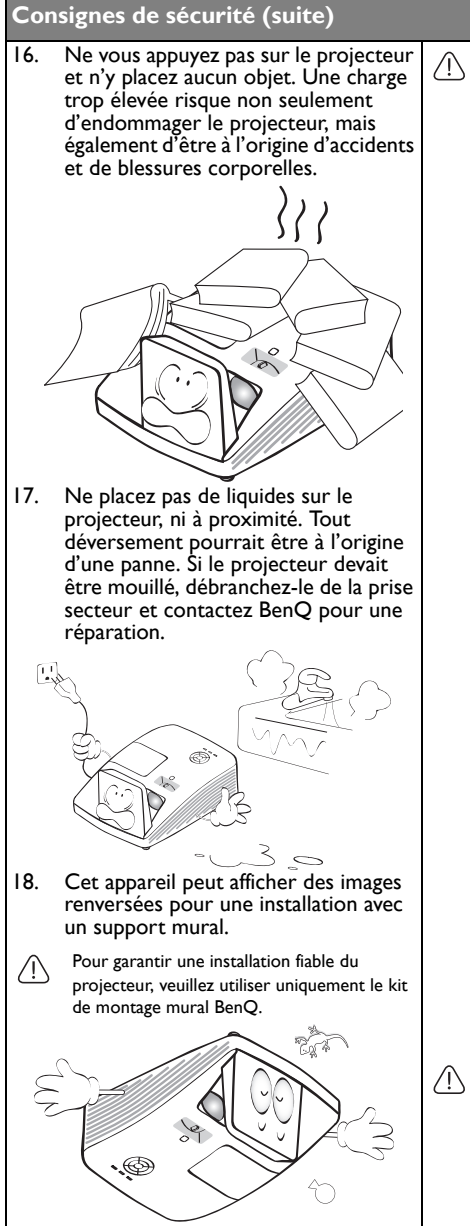

### **Fixation du projecteur au mur**

Nous souhaitons vous faire bénéficier d'une expérience optimale de l'utilisation du projecteur BenQ, nous attirons votre attention sur les notions de sécurité suivantes, afin d'éviter des dommages possibles aux personnes et aux objets. Si vous souhaitez fixer votre

projecteur au mur, nous vous recommandons fortement d'utiliser un kit de montage mural spécialement conçu pour le projecteur BenQ, et de vous assurer qu'il est correctement installé.

Si vous utilisez un kit de montage mural d'une autre marque que BenQ, il existe un risque de sécurité lié à l'éventuelle chute du projecteur du mur en raison d'une mauvaise fixation, à cause de vis de diamètre ou de longueur inadaptés.

Vous pouvez acheter un kit de montage mural pour votre projecteur BenQ à l'endroit où vous avez acheté votre projecteur. BenQ recommande d'acheter également un câble de sécurité compatible avec un verrou Kensington et de l'attacher à la fois à la fente de verrouillage Kensington du projecteur et à la base du support de fixation murale. Il contribuerait à retenir le projecteur au cas où son attachement au support de fixation au plafond venait à se desserrer.

Hg - Cette lampe contient du mercure. Manipulez-la dans le respect des lois locales concernant les déchets. Voir www.lamprecycle.org.

# <span id="page-6-0"></span>**Introduction**

# <span id="page-6-1"></span>Caractéristiques du projecteur

Il présente les caractéristiques suivantes

- **SmartEco™ vous permet d'économiser de l'énergie de façon dynamique** Avec la technologie SmartEco™, c'est une nouvelle façon de faire fonctionner le système d'éclairage du projecteur et de réduire la consommation électrique de la lampe jusqu'à 30% en fonction du niveau de luminosité du contenu.
- **Capacité interactive** Étendez la fonction interactive avec le module optionnel PointWrite.
- **Décalage d'objectif vertical de 8 %** Optimise la flexibilité d'installation.
- **Sans filtre**

La conception sans filtre assure des coûts de maintenance et de fonctionnement inférieurs.

• **Contrôle réseau**

Le connecteur RJ45 intégré pour le contrôle de réseau câblé permettant de gérer l'état du projecteur depuis un ordinateur à l'aide d'un navigateur Web. Activer le mode Veille Réseau <6 W.

### • **Crestron RoomView® et AMX pris en charge**

Le projecteur prend en charge Crestron eControl et RoomView ainsi qu'AMX pour vous permettre de contrôler et de gérer l'équipement à partir d'un ordinateur distant via une connexion LAN.

- **Ajustement automatique en une touche** Appuyez sur AUTO sur le clavier ou la télécommande pour afficher la meilleure qualité d'image immédiatement.
- **Haut-parleur(s) 10 W x 2 intégré(s)** Haut-parleur(s) 10 W x 2 intégré(s) fournissant un son stéréo quand une entrée audio est connectée.
- **Refroidissement rapide, Alim. auto. désact., Mise sous tension directe La fonction de Refroidissement rapide** accélère le processus de refroidissement lors de l'arrêt du projecteur. La fonction d'**Alim. auto. désact.** permet au projecteur de s'arrêter automatiquement si aucun signal d'entrée n'est détecté après une durée définie et **Mise sous tension directe** démarre automatiquement le projecteur quand l'alimentation électrique est branchée.

### • **Redémarrage instantané** La fonction **Redémarrage instantané** vous permet de redémarrer le projecteur immédiatement moins de 90 secondes après l'avoir éteint.

#### • **Fonction 3D prise en charge**

Divers formats 3D rendent la fonction 3D plus flexible. Lors de la présentation d'images en relief, vous pouvez porter les lunettes 3D BenQ pour profiter de vos films, vidéos et événements sportifs en 3D de façon plus réaliste.

#### **T** • La luminosité apparente de l'image projetée varie selon l'éclairage ambiant et les réglages de contraste/ luminosité du signal sélectionné. Elle est proportionnelle à la distance de projection.

La luminosité de la lampe décroît avec le temps et varie en fonction des fabricants. Ce phénomène est tout à fait normal.

# <span id="page-7-0"></span>Contenu de l'emballage

Déballez le colis avec précaution et vérifiez qu'il contient tous les éléments mentionnés cidessous. Si l'un de ces éléments fait défaut, contactez votre revendeur.

# **Accessoires fournis**

Les accessoires fournis dépendent de votre région et peuvent présenter des différences par rapport aux accessoires illustrés.

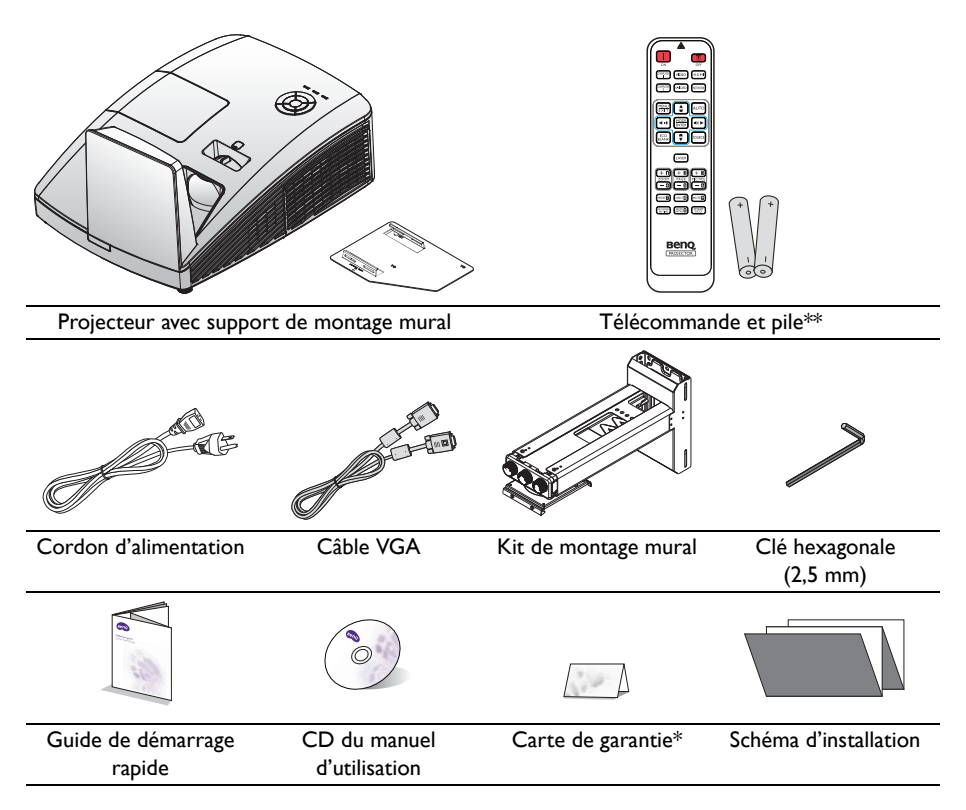

# **Accessoires disponibles en option**

- 1. Lampe supplémentaire
- 2. Lunettes 3D
- 3. Kit PointWrite
- 4. Caméra de document

**\*La carte de garantie n'est fournie que dans certaines régions. Veuillez contacter votre revendeur pour obtenir des informations détaillées.**

**\*\*La fonction Laser n'est pas disponible sur la télécommande pour la région du Japon.**

### <span id="page-8-0"></span>Vue extérieure du projecteur

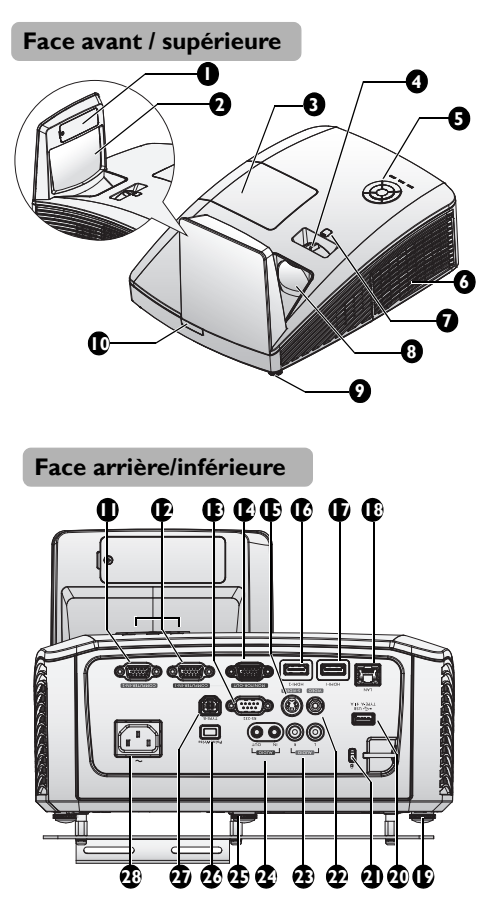

- <span id="page-8-17"></span>1. Couvercle factice PointWrite (Kit PointWrite optionnel)
- <span id="page-8-11"></span>2. Miroir
- <span id="page-8-16"></span>3. Couvercle du compartiment de la lampe
- <span id="page-8-15"></span>4. Molette de mise au point
- <span id="page-8-13"></span>5. Tableau de commande externe (Voir [« Projecteur » à la page 11](#page-10-1) pour plus d'informations.)
- <span id="page-8-12"></span>6. Ventilation (prise d'air froid)
- <span id="page-8-18"></span>7. Décalage d'objectif
- <span id="page-8-14"></span>8. Lentille de projection
- <span id="page-8-10"></span>9. Pied de réglage avant
- <span id="page-8-19"></span>10. Capteur à infrarouge avant
- <span id="page-8-7"></span>11. Prise d'entrée ORDINATEUR-2
- <span id="page-8-8"></span>12. Prise d'entrée ORDINATEUR-1
- <span id="page-8-6"></span>13. Port de commande RS-232
- <span id="page-8-9"></span>14. Prise de sortie de signal RGB
- <span id="page-8-27"></span>15. Prise d'entrée S-VIDEO
- <span id="page-8-1"></span>16. Prise d'entrée HDMI-2
- <span id="page-8-2"></span>17. Prise d'entrée HDMI-1
- <span id="page-8-3"></span>18. Prise d'entrée LAN RJ45
- <span id="page-8-21"></span>19. Pied de réglage avant
- <span id="page-8-29"></span><span id="page-8-28"></span>20. Port USB type A
- <span id="page-8-4"></span>21. Prise pour verrou de sûreté Kensington
- <span id="page-8-20"></span>22. Prise d'entrée VIDEO
- <span id="page-8-26"></span>23. Prise d'entrée audio (G/D)
- <span id="page-8-22"></span>24. Prise d'entrée/sortie audio
- <span id="page-8-24"></span>25. Pied de réglage arrière
- <span id="page-8-25"></span>26. Port PointWrite (Kit PointWrite nécessaire)
- <span id="page-8-23"></span>27. Port USB type B
- <span id="page-8-5"></span>28. Prise du cordon d'alimentation secteur

Pour régler le kit PointWrite sur le projecteur, veuillez consulter le manuel PointWrite présent dans la  $\sqrt{r}$ boîte du kit que vous avez acheté.

<span id="page-9-0"></span>29. Support de montage mural

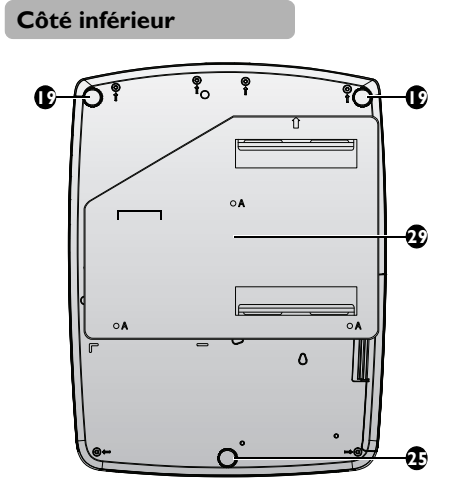

# <span id="page-10-0"></span>Commandes et fonctions

# <span id="page-10-1"></span>**Projecteur**

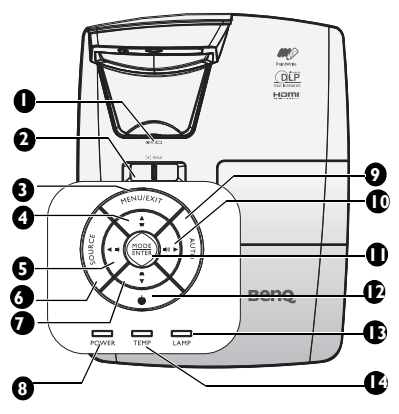

- <span id="page-10-12"></span>**1. Décalage d'objectif** Clé hexagonale utilisée pour régler la fonction de décalage d'objectif.
- <span id="page-10-2"></span>**2. Molette de MISE AU POINT** Pour ajuster l'apparence de l'image projetée. Voir [« Réglage fin de la taille et](#page-26-0)  [de la netteté de l'image » à la page 27](#page-26-0) pour plus d'informations.

### <span id="page-10-8"></span>**3. MENU/EXIT**

Permet d'activer l'affichage des menus à l'écran. Retourne au menu précédent de l'affichage OSD, quitte et enregistre les paramètres de menu. Voir [« Utilisation des](#page-27-1)  [menus » à la page 28](#page-27-1) pour plus de détails.

<span id="page-10-3"></span>**4. Touches Trapèze/Flèches ( /▲ Haut)** Permet de corriger manuellement la déformation des images due à l'angle de projection.

Voir [« Correction de la déformation](#page-26-1)  [trapézoïdale » à la page 27](#page-26-1) pour plus d'informations.

<span id="page-10-5"></span>**5. ◄ Gauche/ Baisser le volume**  Baisse le volume. Voir « Réglage du niveau [sonore » à la page 42](#page-41-1) pour plus d'informations.

### <span id="page-10-6"></span>**6. SOURCE**

Affiche la barre de sélection de la source. Voir [« Changement de signal d'entrée » à](#page-31-1)  [la page 32](#page-31-1) pour plus d'informations.

<span id="page-10-7"></span>**7. Touches Trapèze/Flèches ( /▼ Bas)**

> Permet de corriger manuellement la déformation des images due à l'angle de projection. Voir « Correction de la [déformation trapézoïdale » à la page 27](#page-26-1) pour plus d'informations.

### <span id="page-10-9"></span>**8. Voyant de l'alimentation**

S'allume ou clignote lorsque le projecteur est en cours d'utilisation. Voir [« Voyants » à la page 65](#page-64-0) pour plus d'informations.

#### <span id="page-10-4"></span>**9. AUTO**

Détermine automatiquement le meilleur paramétrage pour l'image projetée. Voir [« Réglage automatique de l'image » à la](#page-25-2)  [page 26](#page-25-2) pour plus d'informations.

<span id="page-10-10"></span>**10. ► Droite/ Augmenter le volume** Augmente le volume. Voir [« Réglage du](#page-41-1)  [niveau sonore » à la page 42](#page-41-1) pour plus d'informations.

> Lorsque les menus à l'écran (OSD) sont affichés, les touches #4, #5, #7 et #10 servent de touches directionnelles pour sélectionner les éléments des menus et effectuer les réglages nécessaires. Voir [« Utilisation des menus » à la page 28](#page-27-1) pour plus d'informations.

### <span id="page-10-11"></span>**11. MODE/ENTER**

Sélectionne un mode de configuration de l'image disponible. Voir « Sélection d'un [mode d'image » à la page 35](#page-34-1) pour plus d'informations.

Active l'élément sélectionné dans le menu à l'écran. Voir [« Utilisation des](#page-27-1)  [menus » à la page 28](#page-27-1) pour plus d'informations.

### <span id="page-11-2"></span>12. **C** ALIMENTATION

Permet de faire basculer le projecteur entre les modes veille et activé. Voir [« Mise en marche du projecteur » à la](#page-24-2)  [page 25](#page-24-2) et [« Arrêt du projecteur » à la](#page-43-1)  [page 44](#page-43-1) pour plus d'informations.

### <span id="page-11-0"></span>**13. Voyant de la lampe**

Indique l'état de la lampe. S'allume ou clignote lorsqu'un problème se produit au niveau de la lampe. Voir [« Voyants » à la](#page-64-0)  [page 65](#page-64-0) pour plus d'informations.

### <span id="page-11-1"></span>**14. TEMP (Voyant d'avertissement de surchauffe)**

S'allume en rouge lorsque la température du projecteur est trop élevée. Voir [« Voyants » à la page 65](#page-64-0) pour plus d'informations.

# **Télécommande**

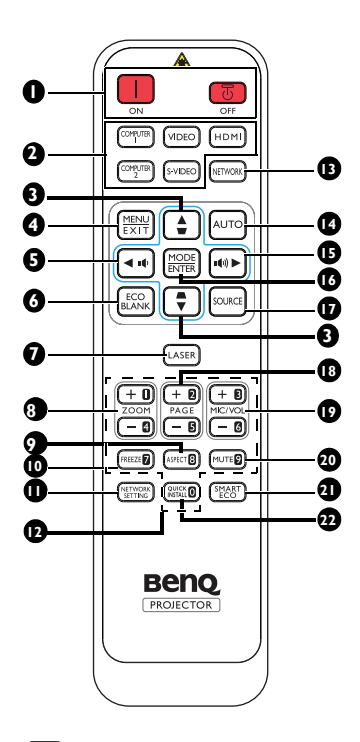

- <span id="page-12-7"></span>**1. Marche/ B** Arrêt Permet de faire basculer le projecteur entre les modes veille et activé.
- <span id="page-12-8"></span>**2. Boutons de sélection de source** Sélectionne une source d'entrée pour l'écran.
- <span id="page-12-9"></span>**3.** Touches Trapèze/Flèches (▼/▲ **Haut,** /**▼ Bas)**

Permet de corriger manuellement la déformation des images due à l'angle de projection.

### <span id="page-12-10"></span>**4. MENU/EXIT**

Permet d'activer l'affichage des menus à l'écran. Retourne au menu précédent de l'affichage OSD, quitte et enregistre les paramètres de menu.

### <span id="page-12-0"></span>**5. ◄ Gauche/**

Diminue le volume du projecteur.

### <span id="page-12-1"></span>**6. ECO BLANK**

Permet de masquer l'image à l'écran.

- <span id="page-12-11"></span>**7. LASER** (non disponible au Japon) Permet d'émettre la lumière du pointeur laser visible pour les besoins d'une présentation.
- <span id="page-12-15"></span>**8. ZOOM+/ZOOM-**

Agrandissent ou réduisent la taille de l'image projetée.

- <span id="page-12-16"></span>**9. ASPECT** Pour sélectionner le format d'affichage.
- <span id="page-12-13"></span>**10. FREEZE** Met en pause l'image projetée.
- <span id="page-12-2"></span>**11. NETWORK SETTING** Affiche le menu OSD **Paramètres réseau**.

#### <span id="page-12-18"></span>**12. Boutons numériques**

Saisit des numéros dans les paramètres réseau.

Vous ne pouvez pas appuyer sur les boutons  $\sqrt{1}$ numériques 1, 2, 3, 4 lorsqu'un mot de passe est demandé.

### <span id="page-12-6"></span>**13. NETWORK**

Sélectionne Affichage réseau en tant que source de signal d'entrée.

#### <span id="page-12-12"></span>**14. AUTO**

Détermine automatiquement le meilleur paramétrage pour l'image projetée.

### <span id="page-12-14"></span>**15. ► Droite/**

Augmente le volume du projecteur. Lorsque les menus à l'écran (OSD) sont activés, les touches  $\#3$ ,  $\#5$  et  $\#15$ servent de touches directionnelles pour sélectionner les éléments des menus et effectuer les réglages nécessaires.

### <span id="page-12-3"></span>**16. MODE/ENTER**

Sélectionne un mode de configuration de l'image disponible. Active l'élément sélectionné dans le menu à l'écran (OSD).

### <span id="page-12-4"></span>**17. SOURCE**

Affiche la barre de sélection de la source.

### <span id="page-12-17"></span>**18. PAGE +/PAGE -**

Fait fonctionner votre programme d'affichage (sur un PC connecté) en correspondant aux commandes page précédente/suivante (comme dans Microsoft PowerPoint).

#### <span id="page-12-5"></span>**19. MIC/VOL +/MIC/VOL -** Cette fonction n'est pas disponible sur ce projecteur.

### <span id="page-13-2"></span>**20. MUTE**

Permet d'activer ou de désactiver l'audio **LASER** du projecteur.

### <span id="page-13-1"></span>**21. SMART ECO**

Bascule le mode de lampe entre Éco/ Normal et SmartEco.

<span id="page-13-0"></span>**22. QUICK INSTALL** (« **TEST** » pour le Japon) Affiche le menu OSD **Installation** 

**rapide**.

# **Fonctionnement du pointeur**

Le pointeur laser est une aide à la présentation pour les professionnels. Il émet un faisceau de lumière lorsque vous appuyez dessus.

Le rayon laser est visible. Il est nécessaire de maintenir le bouton LASER enfoncé pour que le pointeur reste actif.

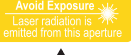

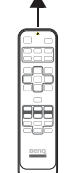

 $\bigwedge$ 

Ne regardez pas dans la fenêtre du rayon laser, ne dirigez pas le rayon laser sur vous ou sur les autres. Avant de l'utiliser, veuillez lire les messages de mise en garde qui se trouvent au dos de la télécommande.

Le pointeur laser n'est pas un jouet. Les parents doivent être conscients des dangers de l'énergie laser et garder cette télécommande hors de portée des enfants.

### **Portée efficace de la télécommande**

Le capteur à infrarouge (IR) de la télécommande se trouve à l'avant du projecteur. Pour un fonctionnement optimal, la télécommande doit être maintenue à un angle perpendiculaire à 30 degrés près du capteur infrarouge du projecteur. La distance entre la télécommande et le capteur ne doit pas dépasser 8 mètres (environ 26 pieds).

Assurez-vous qu'aucun obstacle susceptible de bloquer le rayon infrarouge ne se trouve entre la télécommande et le capteur infrarouge du projecteur.

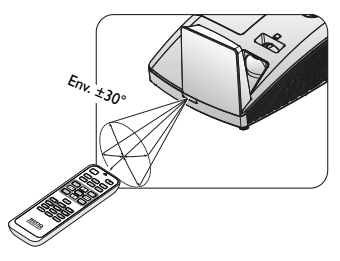

### **Remplacement des piles de la télécommande**

- 1. Pour ouvrir le capot du compartiment à piles, retournez la télécommande pour voir son dos, poussez du doigt sur la zone rainurée du capot et faites glisser le capot dans la direction de la flèche ainsi qu'illustré. Le capot glisse et se détache.
- 2. Si nécessaire, enlevez les piles présentes et installez deux piles AAA en respectant le sens des polarités indiquées sur la base du compartiment à piles. La borne positive (+) va sur le positif, la borne négative (-) sur le négatif.
- 3. Remettez le capot en place en l'alignant avec la base et en le faisant glisser pour le remettre en position. Arrêtez lorsque le capot s'enclenche en position.

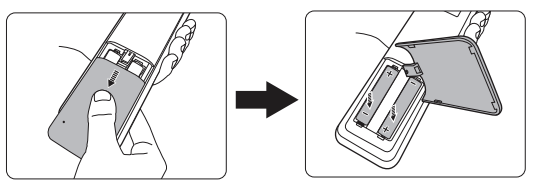

• Évitez tout environnement où la température et l'humidité sont trop élevées.

- Si le remplacement de la pile n'a pas été effectué correctement, vous risquez d'endommager la pile.
- Remplacez toujours la pile par une pile du même type ou de type équivalent recommandé par le fabricant.
- Mettez la pile usagée au rebut en suivant les instructions du fabricant de la pile.
- Ne jetez jamais une pile dans le feu. Risque d'explosion.
- Si la pile est déchargée ou si vous risquez de ne pas utiliser la télécommande pendant une longue période, retirez la pile afin d'éviter toute dégradation de la télécommande due à une fuite de la pile.

# <span id="page-16-2"></span><span id="page-16-0"></span>**Positionnement du projecteur**

# <span id="page-16-1"></span>Choix de l'emplacement

Votre projecteur a été conçu pour être installé de quatre manières différentes :

#### **1. Mur avant**

Sélectionnez ce positionnement lorsque le projecteur est fixé au mur, à l'envers devant l'écran.

Procurez-vous le kit de montage mural BenQ chez votre revendeur afin de fixer votre projecteur au mur.

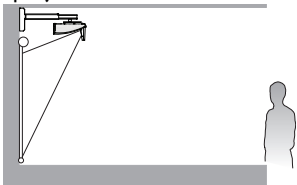

#### **2. Sol arrière**

Sélectionnez ce positionnement lorsque le projecteur est placé sur une table derrière l'écran.

Cette configuration nécessite un écran de rétroprojection spécial.

\*Sélectionnez **Sol arrière** dans le menu **CONFIG. SYSTÈME : de base** > **Position du projecteur** après avoir allumé le projecteur.

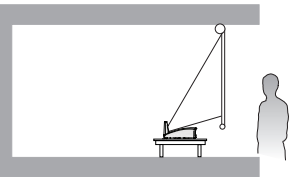

#### **3. Sol avant**

Sélectionnez ce positionnement lorsque le projecteur est placé sur une table devant l'écran. Il s'agit du positionnement le plus courant lorsqu'une installation rapide et une bonne portabilité sont souhaitées.

\*Sélectionnez **Sol avant** dans le menu **CONFIG. SYSTÈME : de base** > **Position du projecteur** après avoir allumé le projecteur.

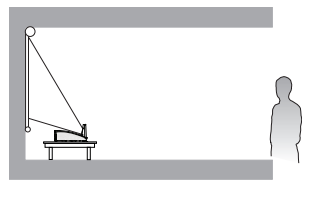

### **4. Mur arrière**

Sélectionnez ce positionnement lorsque le projecteur est fixé au mur, à l'envers derrière l'écran.

Veuillez noter que cette configuration nécessite un écran de rétroprojection arrière spécial ainsi que le kit de montage mural BenQ.

\*Sélectionnez **Mur arrière** dans le menu **CONFIG. SYSTÈME : de base** > **Position du projecteur** après avoir allumé le projecteur.

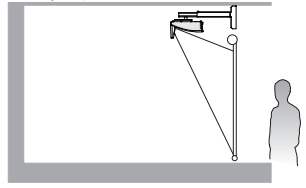

Vous pouvez choisir l'emplacement du projecteur en fonction de la disposition de la pièce ou de vos préférences. Tenez compte de la taille et de l'emplacement de votre écran, de l'emplacement d'une prise de courant adéquate, ainsi que de la disposition et de la distance entre le projecteur et les autres appareils.

# <span id="page-17-0"></span>Identification de la taille de projection souhaitée

- 1. Montage mural
- 2. Dimensions (comprenant le projecteur et le support mural)

# **Dimensions de projection**

Reportez-vous aux [« Dimensions » à la page 21](#page-20-0) pour le centre des dimensions de l'objectif de ce projecteur avant de calculer la position appropriée.

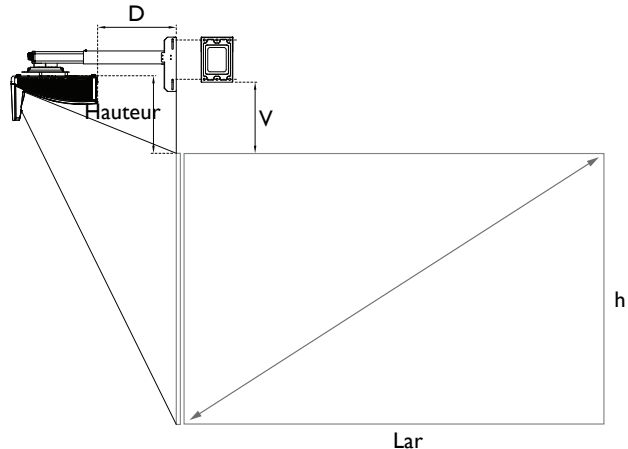

### **MX852UST+**

Le rapport d'aspect est 4/3 est l'image projetée est en 4/3.

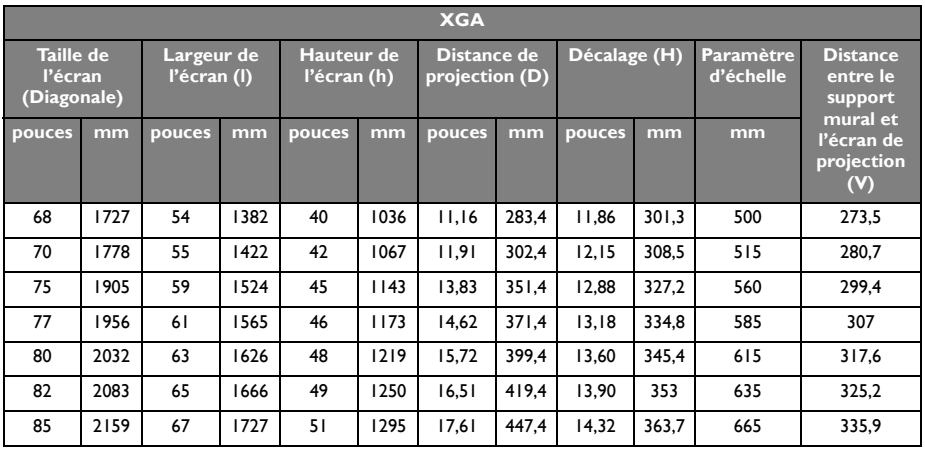

### **MW853UST+**

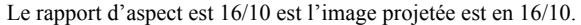

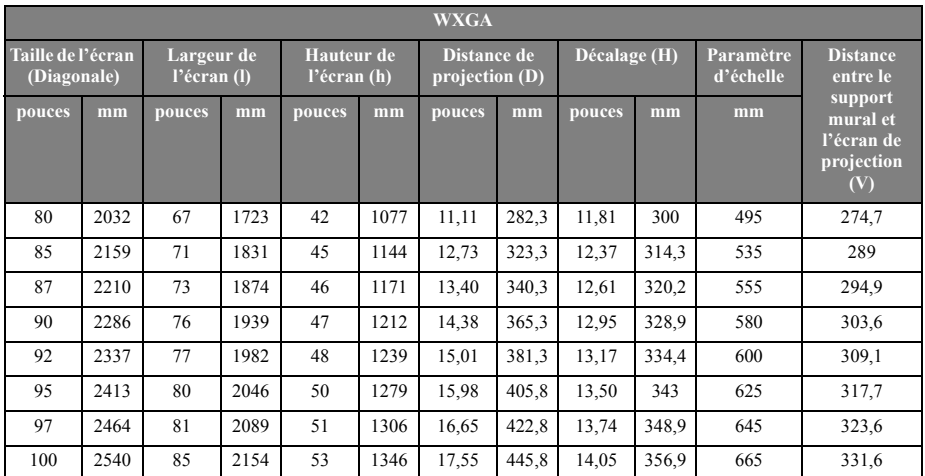

Une tolérance de 5% s'applique à ces chiffres en raison des variations des composants optiques. Si vous avez l'intention d'installer le projecteur de façon permanente, BenQ vous recommande de tester physiquement la taille et la distance de projection à l'emplacement précis d'installation du projecteur avant de l'installer de façon permanente, afin de prendre en compte les caractéristiques optiques de ce projecteur. Cela vous aidera à déterminer la position de montage exacte la mieux adaptée à l'emplacement de votre installation.

Il est recommandé de régler la mise au point 15 minutes après la mise en marche en raison du léger décalage de l'objectif dû au changement de température.

### **Spécification de décalage d'objectif limité**

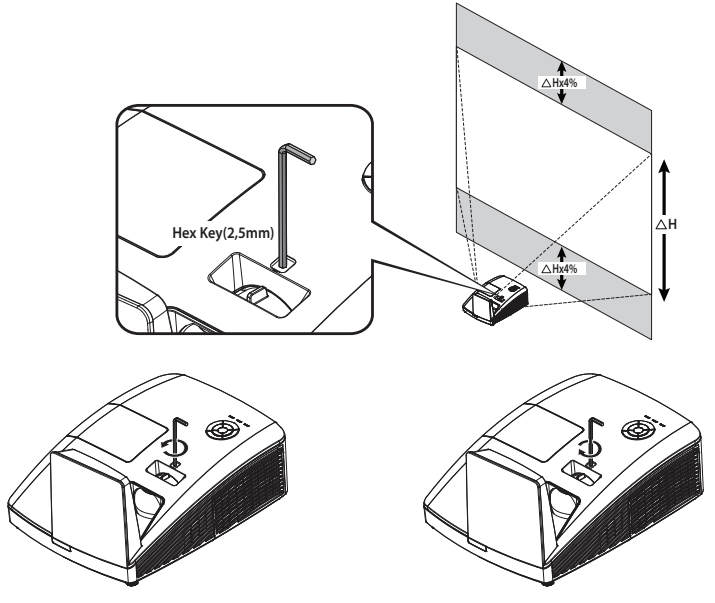

Pour décaler l'image projetée vers le haut, tourner le dispositif de réglage dans le sens tourner le dispositif de réglage dans le sens inverse des aiguilles d'une montre.

Pour décaler l'image projetée vers le bas, des aiguilles d'une montre.

# <span id="page-20-0"></span>**Dimensions**

287,5 mm (L) x 201 mm (H) x 373,3 mm (P)

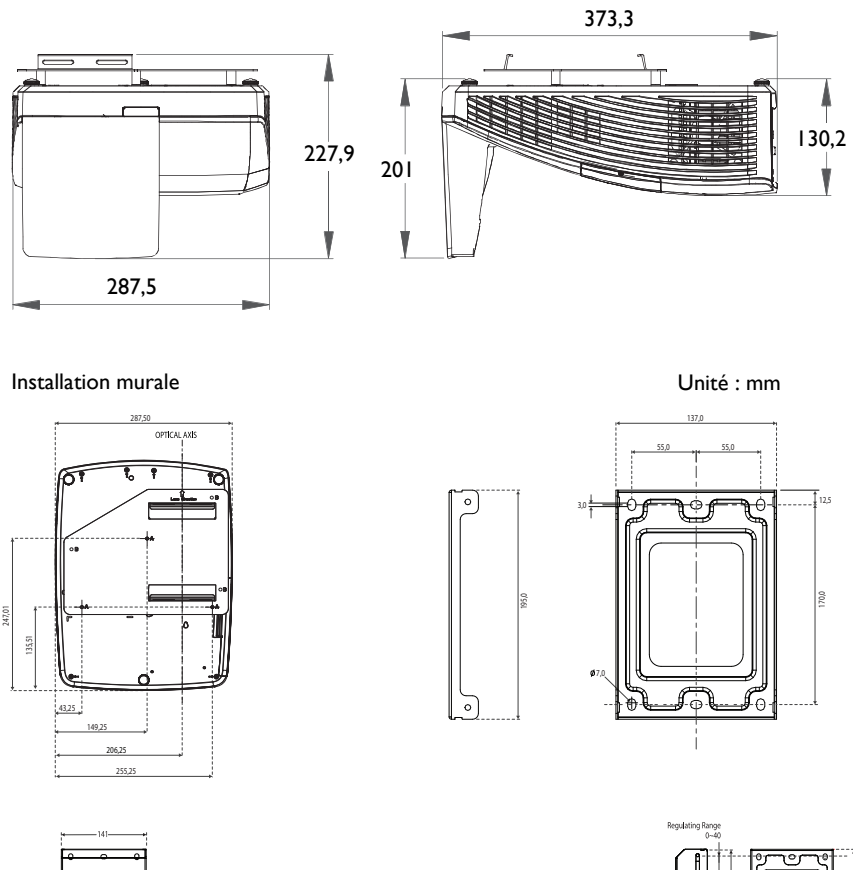

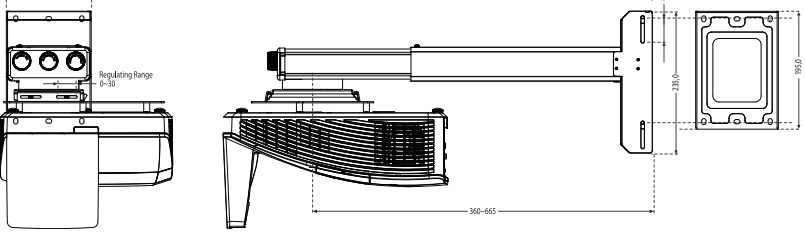

# <span id="page-21-0"></span>**Connexion**

Pour connecter la source d'un signal au projecteur, procédez comme suit :

- 1. Mettez préalablement tous les appareils hors tension.
- 2. Utilisez les câbles appropriés pour chaque source.
- 3. Branchez les câbles correctement.

Pour les raccordements illustrés ci-dessous, certains câbles ne sont pas fournis avec le projecteur (voir [« Contenu de l'emballage » à la page 8\)](#page-7-0). Vous pouvez vous procurer ces câbles dans les magasins spécialisés en électronique.

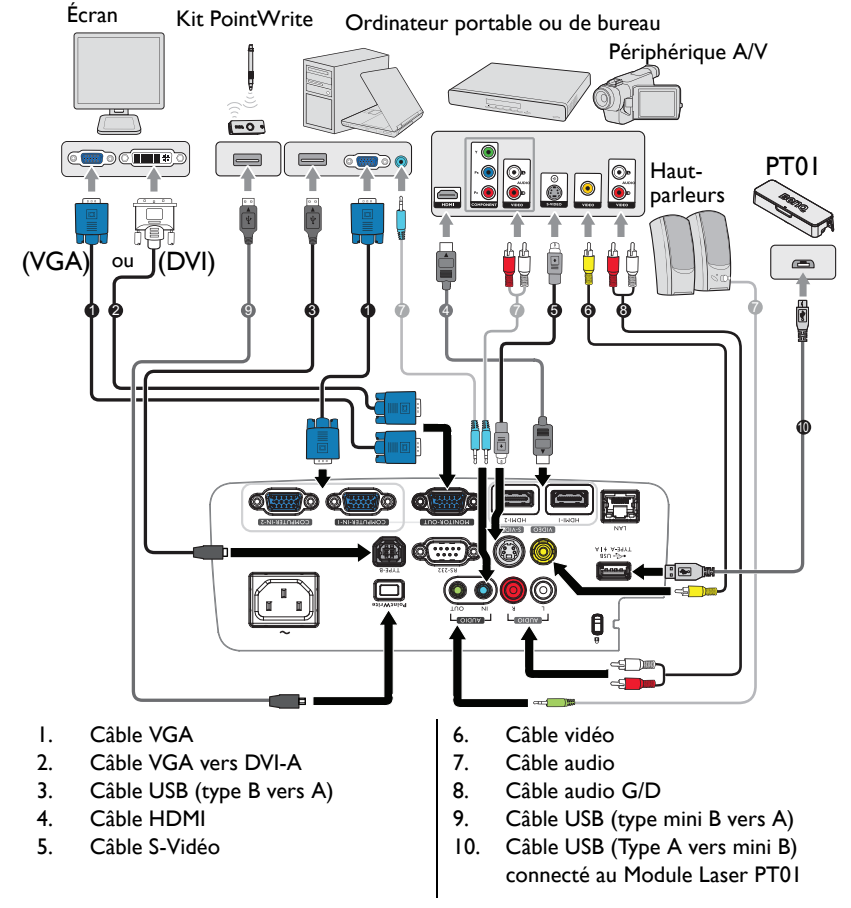

De nombreux ordinateurs portables n'activent pas automatiquement leur port vidéo externe lorsqu'ils sont connectés à un projecteur. Pour activer ou désactiver l'affichage externe, vous pouvez généralement utiliser la combinaison de touches FN + F3 ou CRT/LCD. Sur votre ordinateur portable, recherchez la touche de fonction CRT/LCD ou une touche de fonction portant un symbole de moniteur. Appuyez simultanément sur la touche FN et la touche illustrée. Consultez le manuel de l'utilisateur de votre ordinateur portable pour connaître la combinaison de touches exacte.

# <span id="page-22-0"></span>Connexion d'appareils source vidéo

Il suffit de connecter le projecteur à un appareil source vidéo en utilisant l'une des méthodes de connexion citées ci-dessus. Chacune fournit une qualité vidéo différente. Le choix de la méthode dépend surtout de la disponibilité des prises pour le projecteur et l'appareil source vidéo, comme décrit ci-dessous :

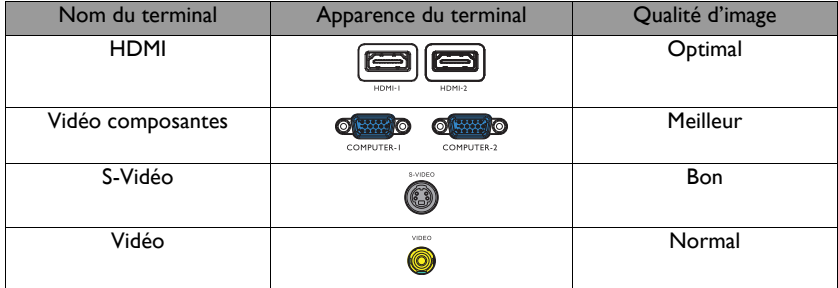

# <span id="page-22-1"></span>**Connexion audio**

Le projecteur possède un haut-parleur mono intégré qui a été conçu pour apporter les fonctionnalités audio de base en accompagnement des présentations de données pour les besoins professionnels uniquement. Il n'a pas été conçu ni n'est destiné à une reproduction audio stéréo, qui serait de mise par exemple dans des applications de home cinéma. Si une entrée audio stéréo est fournie, elle est mixée en une sortie audio mono commune et produite par le haut-parleur du projecteur.

Le haut-parleur intégré est réduit au silence lorsqu'une connexion est établie sur la prise **AUDIO OUT**.

- **T** Le projecteur n'est capable que de lire l'audio mono mixte, même si une entrée audio stéréo est connectée. Voir [« Connexion audio » à la page 23](#page-22-1) pour plus d'informations.
	- Si l'image vidéo sélectionnée ne s'affiche pas lors de la mise sous tension du projecteur et que la source vidéo sélectionnée est correcte, vérifiez que le périphérique vidéo source est bien sous tension et fonctionne correctement. Vérifiez également que les câbles de signal sont bien connectés.

# <span id="page-23-0"></span>Diffuser le son par l'entremise du projecteur

Vous pouvez vous servir du haut-parleur (mono mixte) du projecteur dans vos présentations, et connecter également les hauts-parleurs amplifiés séparés sur la prise AUDIO OUT du projecteur.

Si vous disposez d'un système audio distinct, vous voudrez très certainement connecter la sortie audio de votre périphérique source Vidéo sur ce système audio, à la place de l'entrée audio mono du projecteur.

Une fois le câble connecté, l'audio peut être contrôlée par les menus à l'écran (OSD) du projecteur.

Le tableau ci-dessous décrit les méthodes de connexion pour différents appareils, et l'origine du son.

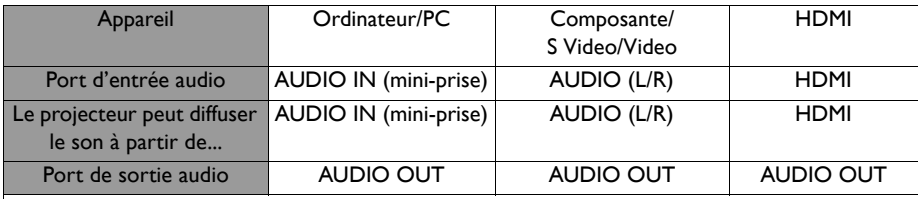

Le signal d'entrée sélectionné détermine le type de son qui sera diffusé par le haut-parleur du projecteur, et le type de son qui sortira du projecteur quand AUDIO OUT est connecté. Si vous sélectionnez le signal COMPUTER/PC, le projecteur peut diffuser le son reçu de la mini-prise AUDIO IN. Si vous sélectionnez le signal COMPONENT/VIDEO, le projecteur peut diffuser le son reçu de AUDIO (L/R).

# <span id="page-24-0"></span>**Fonctionnement**

### <span id="page-24-2"></span><span id="page-24-1"></span>Mise en marche du projecteur

1. Branchez le cordon d'alimentation au projecteur et à une prise murale. Allumez l'interrupteur de la prise murale (le cas échéant). Vérifiez que le **Voyant de l'alimentation** du projecteur est orange une fois l'appareil mis sous tension.

Veuillez n'utiliser avec l'appareil que les accessoires d'origine (p.ex.  $\langle \cdot | \cdot \rangle$  le cordon d'alimentation) afin d'éviter tout risque telle qu'un électrocution ou un incendie.

2. Appuyez sur le bouton **ALIMENTATION** du

projecteur  $\circledcirc$  ou de la télécommande  $\Box$  pour

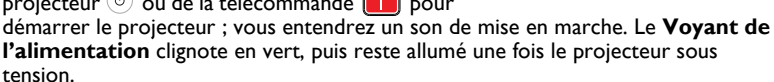

La procédure de démarrage dure environ 30 secondes. Peu après, un logo le démarrage est projeté.

Tournez si nécessaire la molette de mise au point pour améliorer la netteté de l'image.

Pour éteindre le son de sonnerie, voir [« Désactiver le Bip de mise sous/hors tension » à la](#page-41-2)  [page 42](#page-41-2) pour plus de détails.

Si le projecteur est encore chaud en raison d'une activité précédente, le ventilateur fonctionnera pendant 90 secondes environ avant que la lampe ne s'allume.

- 3. Pour utiliser les menus à l'écran, veuillez d'abord sélectionner votre langue.
- 4. Si vous êtes invité à entrer un mot de passe, utilisez les touches fléchées pour saisir les cinq chiffres du mot de passe. Voir [« Utilisation de la fonction de mot de passe »](#page-28-1)  [à la page 29](#page-28-1) pour plus d'informations.

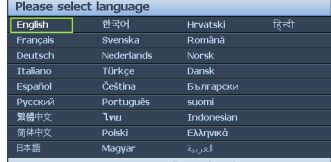

- 5. Mettez tous les appareils connectés sous tension.
- 6. Le projecteur commence à rechercher des signaux d'entrée. Le signal d'entrée en cours d'analyse s'affiche dans le coin supérieur gauche de l'écran. Lorsque le projecteur ne détecte pas de signal valide, le message **« Aucun signal »** reste affiché jusqu'à ce qu'un signal d'entrée soit détecté.

Vous pouvez également appuyer sur le bouton **SOURCE** du projecteur ou de la télécommande pour sélectionner le signal d'entrée à afficher. Voir [« Changement de](#page-31-0)  [signal d'entrée » à la page 32](#page-31-0) pour plus d'informations.

Si la fréquence ou la résolution du signal se situe en dehors de limites acceptées par le projecteur, le message **« Hors gamme »** s'affiche sur un écran vierge. Sélectionnez un signal d'entrée compatible avec la résolution du projecteur ou sélectionnez une valeur inférieure pour le signal d'entrée. Voir « Chronogramme » à la page [68](#page-67-1) pour plus d'informations.

Pour augmenter la durée de vie de la lampe, lorsque vous allumez le projecteur, attendez au moins 5 minutes (1) avant de l'éteindre.

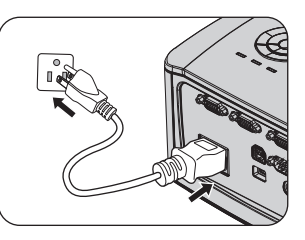

# <span id="page-25-0"></span>Utiliser l'installation rapide

Le projecteur propose une touche de raccourci pour définir rapidement la **Installation du projecteur**, le **Motif de test** et la **Trapèze**.

Appuyez sur **QUICK INSTALL** sur la télécommande et appuyez sur ▲/▼ pour sélectionner :

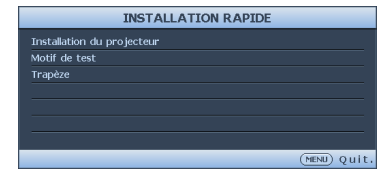

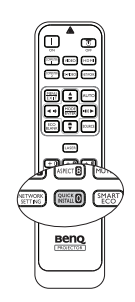

- Position du projecteur : Voir [« Positionnement du projecteur » à la page 17.](#page-16-2)
- Motif de test : Voir [« Utiliser le motif de test » à la page 42.](#page-41-0)
- Trapèze : Voir [« Correction de la déformation trapézoïdale » à la page 27](#page-26-2).

# <span id="page-25-1"></span>Ajustement de l'image projetée

# **Ajustement de l'angle de projection**

Le projecteur dispose de 3 pieds de réglage. Ils permettent de régler la hauteur de l'image et l'angle de projection. Pour régler le projecteur, procédez comme suit :

Vissez le pied de réglage pour ajuster l'angle horizontal.

Pour rentrer le pied de réglage, soulevez le projecteur puis reposez lentement le projecteur. Dévissez le pied de réglage dans la direction inverse.

Si le projecteur ne se trouve pas sur une surface plane ou si l'écran et le projecteur ne sont pas perpendiculaires, l'image projetée présente une distorsion trapézoïdale. Pour corriger cela, voir [« Correction de la déformation trapézoïdale » à la](#page-26-2)  [page 27](#page-26-2) pour plus d'informations.

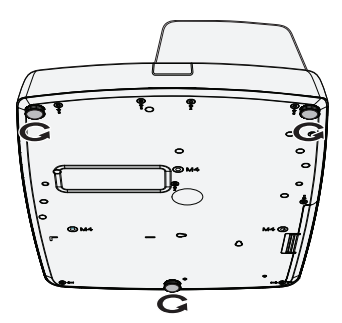

- Ne regardez pas directement l'objectif du projecteur lorsque la lampe est allumée. La lumière de la lampe peut provoquer des dommages oculaires.
- Soyez vigilant lorsque vous appuyez sur le bouton du pied de réglage, car celui-ci est à proximité de la sortie de la ventilation (air chaud).

# <span id="page-25-2"></span>**Réglage automatique de l'image**

Il peut être nécessaire d'optimiser la qualité de l'image. Pour ce faire, appuyez sur le bouton **AUTO** du projecteur ou de la télécommande. En 3 secondes, la fonction intégrée de réglage automatique intelligent règle les valeurs de fréquence et l'horloge pour optimiser la qualité d'image.

Les informations concernant la source sélectionnée s'affichent dans le coin supérieur gauche de l'écran pendant 3 secondes.

- **Fendant que la fonction AUTO** procède aux réglages, l'écran reste vierge.
	- Cette fonction n'est disponible que lorsqu'un signal PC (RGB analogique) est sélectionné.

/!\

### <span id="page-26-0"></span>**Réglage fin de la taille et de la netteté de l'image**

Réglez la netteté de l'image en tournant la molette de MISE AU POINT.

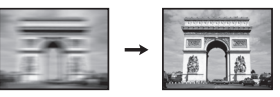

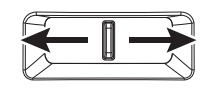

# <span id="page-26-2"></span><span id="page-26-1"></span>**Correction de la déformation trapézoïdale**

La distorsion trapézoïdale correspond au fait qu'une image projetée est sensiblement plus large dans sa partie supérieure ou inférieure. C'est le cas lorsque le projecteur n'est pas perpendiculaire à l'écran.

Pour corriger ce problème, vous devez non seulement régler la hauteur du projecteur, mais également effectuer une correction manuelle du **Trapèze auto** et **Trapèze** en suivant l'une des étapes ci-dessous.

• Utilisation de la télécommande

Appuyez sur  $\blacksquare / \blacksquare$  sur le projecteur ou la télécommande pour afficher la page de correction Trapèze. Appuyez sur e pour corriger la distorsion trapézoïdale en haut de l'image. Appuyez sur vour corriger la distorsion trapézoïdale en bas de l'image.

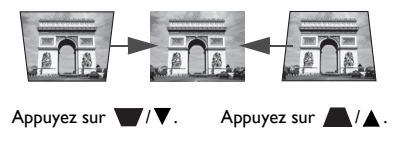

- Utilisation des menus à l'écran
- 1. Appuyez sur **MENU/EXIT**, puis appuyez sur ◄/► jusqu'à la sélection du menu **Affichage**.
- 2. Appuyez sur ▼ pour choisir **Trapèze** et appuyez sur **MODE/ENTER**. La page de correction du **Trapèze** s'affiche.
- 3. Appuyez sur  $\blacksquare$  pour corriger la distorsion trapézoïdale en haut de l'image ou appuyez sur vour corriger la distorsion trapézoïdale en bas de l'image.

# <span id="page-27-1"></span><span id="page-27-0"></span>Utilisation des menus

Le projecteur offre une fonction d'affichage des menus à l'écran permettant d'effectuer différents réglages et paramétrages.

Vous trouverez ci-dessous une vue d'ensemble du menu.

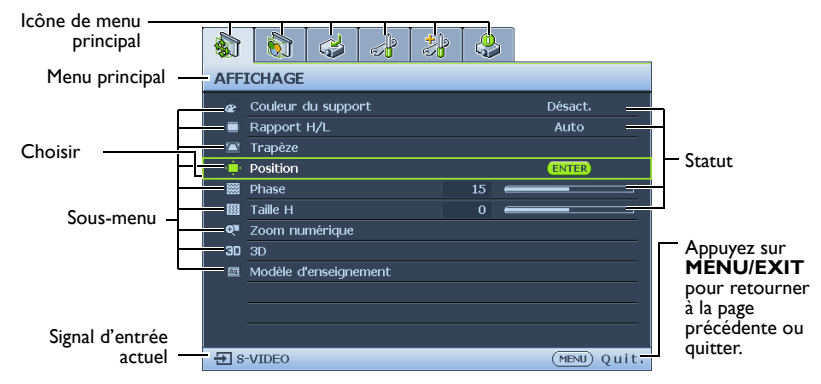

Pour utiliser les menus à l'écran, veuillez d'abord sélectionner votre langue.

- 1. Appuyez sur le bouton **MODE/ENTER** du Appuyez sur ▼ pour choisir projecteur ou de la télécommande pour **Langue** et appuyez sur ◄/► activer le menu à l'écran (OSD). pour sélectionner une langue  $\bullet$   $\bullet$   $\bullet$   $\bullet$   $\bullet$   $\bullet$ préférée. AFFICHAGE  $\frac{1}{2}$   $\frac{1}{2}$   $\frac{1}{2}$   $\frac{1}{2}$   $\frac{1}{2}$   $\frac{1}{2}$   $\frac{1}{2}$   $\frac{1}{2}$   $\frac{1}{2}$   $\frac{1}{2}$ Désact. CONFIG. SYSTÈME : de base  $R$ apport H $\Lambda$ Auto Minuteur de présentation  $\equiv$  Trapèze  $\overline{\mathcal{C}}_h$  Langue **Dosition** Position du projecteur Sol avant  $\frac{1}{28}$  Phase Réglages des menus **88 Taille H N** Paramètres de fonctionnement Q<sup>#</sup> Zoom numérique Verr. touches panneau .<br>Désact.  $3D$   $3D$ -<br>| Couleur de fond BenQ Modèle d'enseignement  $\overline{\mathbf{E}}$  Écran de veille  $BenQ$ 日 s-viDEO (MENU) Quit. 日 s-viDEO (MENU) Quit.
- 2. Utilisez ◀/▶ pour mettre en surbrillance le 4. menu**CONFIG. SYSTÈME : de base**.

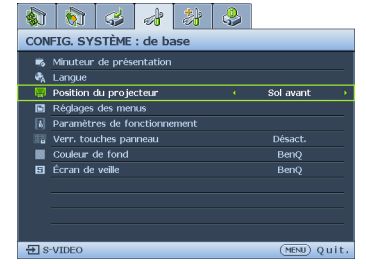

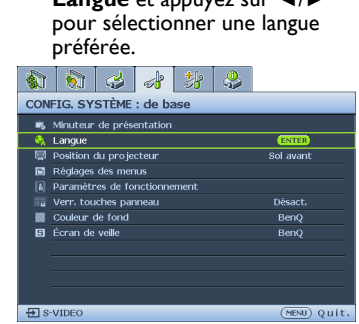

4. Appuyez deux fois\* sur **MODE/ ENTER** sur le projecteur ou la télécommande pour quitter et enregistrer les réglages.

**\*Après avoir appuyé une première fois, vous retrouvez le menu principal et le menu à l'écran se referme lorsque vous appuyez une seconde fois.**

<span id="page-28-0"></span>Sécurisation du projecteur

### **À l'aide d'un verrou avec câble de protection anti-vol**

Le projecteur doit être installé dans un lieu sûr de façon à éviter le vol. Sinon, faites l'acquisition d'un verrou, comme par exemple un verrou Kensington, pour sécuriser le projecteur. Le coté gauche du projecteur comporte un orifice pour verrou Kensington. Voir [« Prise pour verrou de sûreté Kensington » à la page 9](#page-8-29) pour plus d'informations.

Un verrou avec câble de protection anti-vol Kensington comporte habituellement une ou des clés et le verrou. Pour savoir comment utiliser le dispositif, veuillez vous reporter à la documentation du verrou.

# <span id="page-28-1"></span>Utilisation de la fonction de mot de passe

À des fins de sécurité, le projecteur est doté d'une fonction de protection par mot de passe afin d'empêcher toute utilisation non autorisée. Le mot de passe peut être défini via le menu à l'écran.

AVERTISSEMENT : Il serait gênant d'activer la fonction de verrou alimentation et d'oublier ensuite votre mot de passe. Imprimez ce manuel (si nécessaire) et notez-y le mot de passe choisi, puis conservez-le dans un endroit sûr afin de pouvoir le consulter en cas de besoin.

# **Définition d'un mot de passe**

Une fois le mot de passe défini, vous ne pourrez utiliser le projecteur que si vous entrez le mot de passe correct à chaque démarrage.

- 1. Ouvrez le menu à l'écran et accédez au menu **CONFIG. SYSTÈME : avancée** > **Param. de sécurité**. Appuyez sur **MODE/ENTER**. La page **Param. de sécurité** s'affiche.
- 2. Sélectionnez **Changer les param. de sécurité** et appuyez sur **MODE/ENTER**.
- Comme illustré ci-contre, les quatre touches fléchées (▲, ▼, ◄, ►) représentent respectivement 4 chiffres (1, 2, 3, 4). En fonction du mot de passe que vous souhaitez définir, appuyez sur les touches fléchées pour entrer les cinq chiffres du mot de passe.
- 4. Confirmez le nouveau mot de passe en entrant à nouveau le nouveau mot de passe. Une fois le mot de passe défini, le menu à l'écran revient à la page **Param. de sécurité**.

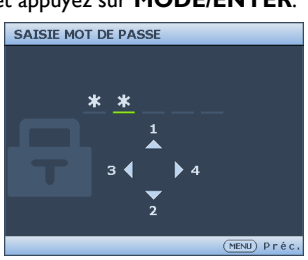

5. Pour activer la fonction **Verrou alimentation**, appuyez sur ▲/▼ pour aller sur **Verrou alimentation** et appuyez sur ◄/► pour sélectionner **Activ.**.

- 6. Pour activer la fonction **Verrou de contrôle Web**, appuyez sur ▲/▼ pour aller sur **Verrou de contrôle Web** et appuyez sur ◄/► pour sélectionner **Activ.**. Quand le **Verrou de contrôle Web** est activé, vous devez saisir le bon mot de passe pour modifier les paramètres du projecteur via le Système d'affichage réseau projecteur.
- Les chiffres saisis s'affichent à l'écran sous la forme d'astérisques. Notez le mot de passe choisi dans ce manuel de manière à pouvoir le retrouver facilement.

**Mot de passe :** 

Conservez ce manuel dans un endroit sûr.

7. Pour quitter le menu à l'écran, appuyez sur **MENU/EXIT**.

### **Oubli du mot de passe**

Si la fonction de mot de passe est activée, vous serez invité à entrer les cinq chiffres du mot de passe à chaque mise sous tension du projecteur. Si vous entrez un mot de passez incorrect, le message d'erreur illustré à droite s'affiche pendant trois secondes, suivi du

message **« SAISIE MOT DE PASSE »**. Pour réessayer, entrez un autre mot de passe à cinq chiffres.

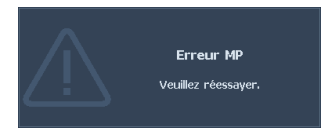

Si vous n'aviez pas noté le mot de passe dans ce manuel et que vous ne vous en souvenez plus, vous pouvez suivre la procédure de rappel de mot de passe. Voir [« Procédure de](#page-29-0)  [rappel de mot de passe » à la page 30](#page-29-0) pour les détails.

Si vous entrez un mot de passe incorrect 5 fois de suite, le projecteur s'éteint automatiquement au bout de quelques secondes.

# <span id="page-29-0"></span>**Procédure de rappel de mot de passe**

- 1. Maintenez enfoncé le bouton **AUTO** du projecteur ou de la télécommande pendant 3 secondes. Le projecteur affiche un code à l'écran.
- 2. Notez le numéro et éteignez votre projecteur.
- 3. Contactez le service d'assistance BenQ local pour le déchiffrer. Vous devrez peutêtre fournir une preuve d'achat pour garantir que vous êtes autorisé à utiliser le projecteur.

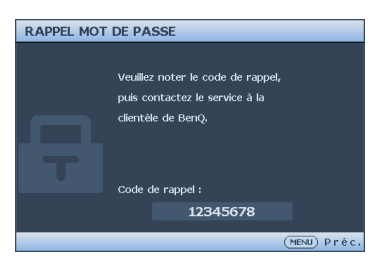

# **Modification du mot de passe**

- 1. Ouvrez le menu à l'écran et accédez au menu **CONFIG. SYSTÈME : avancée** > **Param. de sécurité** > **Modifier MP**.
- 2. Appuyez sur **MODE/ENTER**. Le message **« SAISIE MOT DE PASSE ACTUEL »** s'affiche.
- 3. Entrez l'ancien mot de passe.
	- Si le mot de passe est correct, un autre message **« SAISIE NOUVEAU MOT DE PASSE »** s'affiche.
	- S'il n'est pas correct, un message d'erreur s'affiche pendant trois secondes, suivi du message **« SAISIE MOT DE PASSE ACTUEL »** pour vous permettre de réessayer. Vous pouvez appuyer sur **MENU/EXIT** pour annuler la modification, ou essayer un autre mot de passe.
- 4. Entrez un nouveau mot de passe.
- Les chiffres saisis s'affichent à l'écran sous la forme d'astérisques. Notez le mot de passe choisi dans ce manuel de manière à pouvoir le retrouver facilement.

**Mot de passe :** 

Conservez ce manuel dans un endroit sûr.

- 5. Confirmez le nouveau mot de passe en entrant à nouveau le nouveau mot de passe.
- 6. Vous venez d'attribuer un nouveau mot de passe au projecteur. N'oubliez pas d'entrer ce nouveau mot de passe au prochain démarrage du projecteur.
- 7. Pour quitter le menu à l'écran, appuyez sur **MENU/EXIT**.

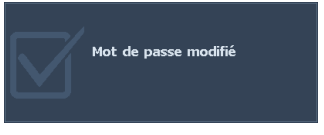

30 Fonctionnement

# **Désactivation de la fonction de mot de passe**

Pour désactiver la protection par mot de passe, retournez au menu **CONFIG. SYSTÈME : avancée** > **Param. de sécurité** > **Changer les param. de sécurité** après l'ouverture du système de menus à l'écran. Appuyez sur **MODE/ENTER**. Le message **« SAISIE MOT DE PASSE »** s'affiche. Entrez le mot de passe actuel.

- 1. Si le mot de passe est correct, le menu OSD retourne aux **Param. de sécurité**. Appuyez sur ▼ pour choisir **Verrou alimentation** et appuyez sur ◄/► pour sélectionner **Désact.**. Vous n'aurez pas besoin d'entrer le mot de passe la prochaine fois que vous mettrez le projecteur sous tension. Appuyez sur ▼ pour choisir **Verrou de contrôle Web** et appuyez sur ◄/► pour sélectionner **Désact.**. La fonction **Verrou de contrôle Web** est désactivée et les paramètres du projecteur peuvent être modifiés via le Système réseau du projecteur.
- 2. S'il n'est pas correct, un message d'erreur s'affiche pendant trois secondes, suivi du message **« SAISIE MOT DE PASSE »** pour vous permettre de réessayer. Vous pouvez appuyer sur **MENU/EXIT** pour annuler la modification, ou essayer un autre mot de passe.

Bien que la fonction de mot de passe soit désactivée, vous devez conserver le mot de passe à portée de main au cas où vous auriez besoin de réactiver la fonction de mot de passe.

# <span id="page-31-1"></span><span id="page-31-0"></span>Changement de signal d'entrée

Vous pouvez connecter le projecteur à plusieurs appareils en même temps. Il ne peut toutefois afficher qu'un plein écran à la fois.

Assurez-vous que la fonction **Recherche auto rapide** du menu **Source** est réglée sur **Activ.** (par défaut pour ce projecteur) si vous souhaitez que le projecteur recherche automatiquement les signaux.

Vous pouvez également vous déplacer manuellement parmi les signaux d'entrée disponibles.

- <span id="page-31-2"></span>1. Appuyez sur **SOURCE** sur le projecteur ou appuyez directement sur la source d'entrée à partir de la télécommande. Une barre de sélection de la source s'affiche.
- <span id="page-31-3"></span>2. Appuyez sur ▲/▼ jusqu'au signal souhaité et appuyez sur **MODE/ENTER**. Une fois le signal détecté, les informations concernant la source sélectionnée s'affichent sur l'écran pendant quelques secondes. Si plusieurs appareils sont connectés au projecteur, répétez les étapes [1-](#page-31-2)[2](#page-31-3) pour rechercher un autre signal.
- **•** Le niveau de luminosité de l'image projetée change en fonction des différents signaux d'entrée. Les présentations informatiques de données (graphiques), utilisant le plus souvent des images statiques, sont généralement plus lumineuses que la vidéo, qui utilise plutôt des images animées (films).
	- Pour les meilleurs résultats d'affichage de l'image, sélectionnez et utilisez un signal d'entrée avec cette résolution. Toute autre résolution sera adaptée par le projecteur en fonction du réglage du format, ce qui peut causer des distorsions de l'image ou une perte de clarté de l'image. Voir [« Sélection du format » à la](#page-32-1)  [page 33](#page-32-1) pour plus d'informations.

# **Changement d'espace couleur**

Dans le cas peu probable où vous connecteriez un lecteur DVD au projecteur par le biais de l'entrée **HDMI** du projecteur et remarqueriez un affichage erroné des couleurs, veuillez changer le réglage de l'espace colorimétrique.

Pour cela :

- 1. Appuyez sur **MENU/EXIT**, puis appuyez sur ◄/► jusqu'à la sélection du menu **SOURCE**.
- 2. Appuyez ▼ pour aller sur **Transfert d'espace colorimétrique** et appuyez sur ◄/ ► pour sélectionner le réglage.

Cette fonction n'est disponible que lorsque le port d'entrée HDMI est utilisé.

# <span id="page-32-0"></span>Agrandir et rechercher des détails

Si vous souhaitez afficher plus de détails concernant l'image projetée, agrandissez-la. Utilisez les touches de direction pour vous déplacer dans l'image.

- Utilisation de la télécommande
- 1. Appuyez sur **Zoom +/-** pour afficher la barre de Zoom. Appuyez sur **Zoom+** pour agrandir le centre de l'image. Appuyez sur la touche plusieurs fois jusqu'à ce que la taille d'image corresponde à vos besoins.
- 2. Appuyez sur les touches de direction  $($  $\blacktriangle$ ,  $\blacktriangledown$ ,  $\blacktriangleleft$ ,  $\blacktriangleright$ ) du projecteur ou de la télécommande pour vous déplacer dans l'image.
- 3. Pour restaurer l'image à sa taille d'origine, appuyez sur **AUTO**. Vous pouvez également appuyer sur **Zoom -**. Pour la réduire davantage, appuyez de nouveau sur la touche et ce, jusqu'à rétablir sa taille initiale.
- Utilisation des menus à l'écran
- 1. Appuyez sur **MENU/EXIT**, puis appuyez sur ◄/► jusqu'à la sélection du menu **Affichage**.
- 2. Appuyez sur ▼ pour choisir **Zoom numérique** et appuyez sur **MODE/ENTER**. La barre de Zoom s'affiche.
- 3. Appuyez plusieurs fois sur ▼ sur le projecteur pour agrandir l'image à une taille souhaitée.
- 4. Pour vous déplacer dans l'image, appuyez sur **MODE/ENTER** pour passer en mode de défilement et appuyez sur les touches de direction (▲, ▼, ◄, ►) pour vous déplacer dans l'image.
- 5. Pour réduire la taille de l'image, appuyez sur **MODE/ENTER** pour retourner à la fonction de zoom avant/arrière, et appuyez sur **AUTO** pour rétablir l'image sa taille initiale. Vous pouvez également appuyer plusieurs fois sur ▼ jusqu'à rétablir sa taille initiale.

Il n'est possible de se déplacer dans l'image qu'après qu'elle soit agrandie. Vous pouvez encore agrandir l'image lors de la recherche de détails.

# <span id="page-32-1"></span>Sélection du format

Le format correspond au rapport entre la largeur de l'image et sa hauteur. La plupart des téléviseurs analogiques et des ordinateurs proposent un format 4:3. Les téléviseurs numériques et les lecteurs de DVD utilisent en général le format 16:9.

Le traitement numérique du signal permet aux périphériques d'affichage numérique, comme ce projecteur, d'agrandir l'image et de la mettre à l'échelle de manière dynamique, en lui donnant un format différent de celui du signal d'entrée.

Pour modifier le format de l'image projetée (quel que soit l'aspect de la source):

- Utilisation de la télécommande
- 1. Appuyez sur **Format** pour afficher le réglage actuel.
- 2. Appuyez plusieurs fois sur **Format** pour sélectionner le format adapté au format du signal vidéo et à vos besoins d'affichage.
- Utilisation des menus à l'écran
- 1. Appuyez sur **MENU/EXIT**, puis appuyez sur ◄/► jusqu'à la sélection du menu **Affichage**.
- 2. Appuyez sur ▼ pour choisir **Rapport H/L**.
- 3. Appuyez plusieurs fois sur ◄/► pour sélectionner le format adapté au format du signal vidéo et à vos besoins d'affichage.

### **À propos du format**

Dans les illustrations ci-dessous, les parties noires correspondent aux zones inactives et les parties blanches aux zones actives. Les menus à l'écran peuvent être affichés sur ces zones noires non utilisées.

1. **Auto**: Met une image à l'échelle proportionnellement pour qu'elle soit adaptée à la résolution native dans sa largeur horizontale. Cette option est recommandée pour les images qui ne sont pas en 4:3 ou 16:9 et si vous souhaitez tirer parti au maximum de l'écran sans modifier le rapport hauteur/largeur de l'image.

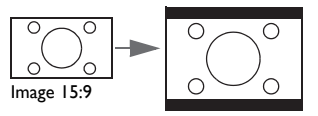

2. **Réel** : l'image est projetée selon sa résolution d'origine, et redimensionnée pour être adaptée à la zone d'affichage. Pour les signaux d'entrée avec de plus faibles résolutions, l'image projetée s'affiche plus petite que si elle était redimensionnée en plein écran. Si nécessaire, vous pouvez éloigner le projecteur de l'écran pour agrandir la taille de l'image. Après avoir effectué ces réglages, il se peut que vous deviez refaire la mise mise au point.

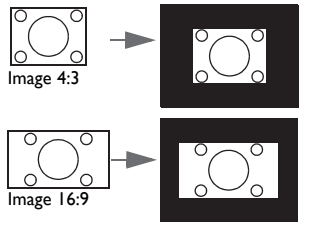

3. **4:3**: Met une image à l'échelle afin qu'elle s'affiche au centre de l'écran en respectant un format de 4:3. Cette option est recommandée pour les images 4:3, telles que les images des écrans d'ordinateur, des téléviseurs à définition standard et des DVD avec un rapport 4:3, ce qui permet de conserver le rapport lors de l'affichage.

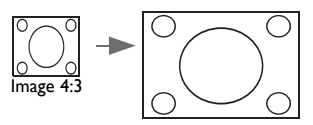

4. **16:9**: Met une image à l'échelle afin qu'elle s'affiche au centre de l'écran en respectant un format de 16:9. Cette option est recommandée pour les images auxquelles le rapport hauteur/largeur 16:9 est déjà appliqué, telles que les images des téléviseurs haute définition, ce qui permet de conserver le rapport lors de l'affichage.

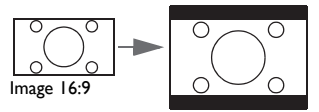

5. **16:10** : Met une image à l'échelle afin qu'elle s'affiche au centre de l'écran en respectant un format de 16:10. Ceci convient idéalement pour des images qui ont déjà un format de 16:10, car il les affiche sans altération.

$$
\begin{array}{|c|c|c|}\hline \circ & \circ \\ \hline \circ & \circ \\ \hline \text{Image 16:10} & & \circ \\\hline \end{array}
$$

# <span id="page-34-0"></span>Optimisation de l'image

## **Utilisation de Couleur du support de projection**

Lorsque vous projetez sur une surface colorées, telle qu'un mur peint qui peut ne pas être blanc, la fonction **Couleur du support** peut aider à corriger la couleur de l'image projetée pour éviter des différences de couleur possibles entre l'image source et l'image projetée.

Pour utiliser cette fonction, accédez au menu **Affichage** > **Couleur du support** et appuyez sur ◄/► pour sélectionner une couleur la plus proche de la surface de projection. Vous pouvez choisir parmi plusieurs couleurs précalibrées : **Jaune clair**, **Rose**, **Vert clair**, **Bleu** et **Tableau noir**.

# <span id="page-34-1"></span>**Sélection d'un mode d'image**

Le projecteur comporte plusieurs modes d'image prédéfinis pour vous permettre de choisir le mode le mieux adapté à votre environnement d'exploitation et au type d'image du signal d'entrée.

Pour sélectionner le mode souhaité, suivez l'une des procédures suivantes.

- Appuyez plusieurs fois sur **MODE/ENTER** sur le projecteur jusqu'à ce que le mode souhaité soit sélectionné.
- Allez au menu **IMAGE** > **Mode Image** et appuyez sur ◄/► pour sélectionner un mode désiré.
- 1. **Mode Dynamique** : Optimise la luminosité de l'image projetée. Ce mode est adapté aux environnements où une grande luminosité est requise, comme les pièces bien éclairées.
- 2. **Mode Présentation** : Conçu pour les présentations. Dans ce mode, la luminosité est accentuée afin de s'adapter aux couleurs des ordinateurs de bureau et portables.
- 3. **Mode sRVB** : Permet d'optimiser la pureté des couleurs RGB afin d'obtenir des images naturelles, quelle que soit la luminosité sélectionnée. Il est recommandé pour afficher les photos prises avec un appareil photo compatible sRVB et correctement calibré, ainsi que pour afficher des applications informatiques graphiques et de dessin de type AutoCAD.
- 4. **Mode Cinéma** : Adapté pour lire des films hauts en couleur, des séquences vidéo provenant de caméras numériques ou des vidéos numériques par l'intermédiaire de l'entrée PC, pour un meilleur affichage dans un environnement sombre (faiblement éclairé).
- 5. **Mode 3D** : Convient à la lecture d'images 3D et de clips vidéo 3D.
- 6. **Mode Util. 1/Util. 2** : Rappelle les paramètres personnalisés en fonction des modes d'image actuellement disponibles. Voir [« Configuration du mode Mode Util.](#page-34-2) 1/Mode Util. [2 » à la page 35](#page-34-2) pour plus d'informations.

### <span id="page-34-2"></span>**Configuration du mode Mode Util. 1/Mode Util. 2**

Vous avez le choix entre deux modes définissables par l'utilisateur si les modes d'image disponibles actuellement ne sont pas adaptés à vos besoins. Vous pouvez utiliser l'un des modes d'image (mis à part **Mode Util. 1**/**Mode Util. 2**) comme point de départ et personnaliser les paramètres.

- 1. Appuyez sur **MENU/EXIT** pour ouvrir le menu à l'écran.
- 2. Allez au menu **IMAGE** > **Mode Image**.
- 3. Appuyez sur ◄/► pour sélectionner **Mode Util. 1** à **Mode Util. 2**.
- 4. Appuyez sur ▼ pour choisir **Mode référence**.

Cette fonction n'est disponible que lorsque le mode **Mode Util. 1** ou **Mode Util. 2** est sélectionné dans le sous menu **Mode Image**.

- 5. Appuyez sur ◄/► pour sélectionner le mode d'image le plus adapté à vos besoins.
- 6. Appuyez sur ▼ pour sélectionner une option du menu à modifier et ajustez la valeur au moyen de ◄/►. Voir ["Réglage précis de la qualité de l'image dans les modes](#page-35-0)  [utilisateur"](#page-35-0) ci-dessous pour plus d'informations.

### <span id="page-35-0"></span>**Réglage précis de la qualité de l'image dans les modes utilisateur**

D'après le type de signal détecté et le mode d'image sélectionné, certaines des fonctions ci-dessous pourraient ne pas être disponibles. En fonction de vos besoins, vous pouvez apporter des ajustements à ces fonctions en les sélectionnant et en appuyant sur ◄/► sur le projecteur ou sur la télécommande.

### **Ajuster luminosité**

Plus la valeur est élevée, plus l'image est lumineuse. Inversement, plus elle est faible, plus l'image est sombre. Réglez cette option pour que les zones noires de l'image restent noires et que les détails présents dans les zones sombres restent visibles.

### **Ajuster contraste**

Plus la valeur est élevée, plus l'image est contrastée. Utilisez le contraste pour configurer le niveau de blanc après avoir ajusté la **Luminosité**, afin d'adapter l'image au type de support que vous souhaitez afficher et à votre environnement.

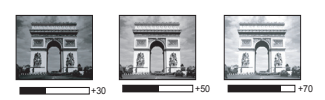

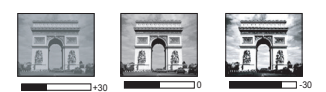

### **Ajuster couleur**

Une valeur inférieure donne des couleurs moins saturées. Si le réglage est trop élevé, les couleurs de l'image seront trop vives, ce qui donnera un aspect irréaliste à l'image.

### **Ajuster teinte**

Plus la valeur est élevée, plus l'image tire vers le rouge. Plus la valeur est faible, plus l'image tire vers le vert.

### **Ajuster netteté**

Plus la valeur est élevée, plus l'image est nette. Plus la valeur est faible, plus l'image est floue.

### **Ajuster Brilliant Color**

Cette fonction utilise un nouvel algorithme de traitement des couleurs et des améliorations au niveau du système pour permettre une luminosité plus élevée tout en offrant des couleurs plus vraies et plus éclatantes dans l'image. Elle permet une augmentation de luminosité de plus de 50% dans les images en demi teintes qui sont communes dans les scènes vidéo et naturelles, pour que le projecteur reproduise les images en couleurs réalistes et vraies. Si vous préférez des images avec cette qualité, sélectionnez **Activ.**. Si vous n'en avez pas besoin, sélectionnez **Désact.**.

Quand **Désact.** est sélectionné, la fonction **Température des couleurs** n'est pas disponible.
#### <span id="page-36-0"></span>**Sélectionner une Température des couleurs**

Les options disponibles pour les paramètres de température de couleurs\* varient selon le type de signal sélectionné.

- 1. **Froid :** le blanc des images tire vers le bleu.
- 2. **Normal :** Préserve la couleur normale des blancs.
- 3. **Chaud :** Le blanc des images tire vers le rouge.

#### **\*À propos des températures des couleurs :**

Beaucoup de teintes sont considérées comme des blancs pour une multitude de raisons. La « température des couleurs » est l'une des méthodes courantes utilisées pour représenter la couleur blanche. Une couleur blanche avec une faible température des couleurs semble tirer vers le rouge. Par contre, une couleur blanche dont la température des couleurs est élevée tire davantage vers le bleu.

#### <span id="page-36-1"></span>**Réglage de la température de couleur préférée**

Pour définir la température de couleur préférée :

- 1. Choisissez **Température des couleurs** et sélectionnez **Chaud**, **Normal** ou **Froid**en appuyant sur ◄/► sur le projecteur ou la télécommande.
- 2. Appuyez sur ▼ pour choisir **Réglage fin température couleur** et appuyez sur **MODE/ENTER**. La page Réglage fin température couleur s'affiche.
- 3. Appuyez sur ▲/▼ pour mettre l'élément à modifier en surbrillance et ajustez la valeur en appuyant sur ◄/►.
	- **Gain R/Gain V/Gain B** : Règle les niveaux de contraste du Rouge, Vert et Bleu.
	- **Décalage R/Décalage V/Décalage B** : Règle les niveaux de luminosité du Rouge, Vert et Bleu.
- 4. Appuyez sur **MENU/EXIT** pour quitter et enregistrer les paramètres.

#### <span id="page-36-2"></span>**Gestion couleur 3D**

Dans la plupart des installations, la gestion des couleurs ne sera pas nécessaire, telles que dans une salle de classe, une salle de réunion ou dans les situations où les lumières restent allumées, ou lorsque les fenêtres laissent rentrer la lumière dans la pièce.

La gestion des couleurs ne devrait être considérée que dans les installations permanentes avec des niveaux d'éclairage contrôlés, telles que les salles de conseil, les amphithéâtres ou les salles de cinéma à la maison. La gestion des couleurs fournit un ajustement précis des couleurs pour permettre une meilleure reproduction des couleurs, si nécessaire.

Une gestion des couleurs appropriée ne peut être obtenue que dans des conditions d'affichage contrôlées et reproductibles. Il est nécessaire d'utiliser un colorimètre (appareil de mesure la coloration) et de fournir un groupe d'images source appropriées pour mesurer la reproduction des couleurs. Ces outils ne sont pas fournis avec le projecteur. Cependant, le vendeur de votre projecteur devrait pouvoir vous guider ou éventuellement peut vous proposer un installateur professionnel expérimenté.

La gestion des couleurs fournit six groupes de couleurs (RVBCMJ) à ajuster. Lorsque vous sélectionnez une couleur, vous pouvez ajuster sa plage et sa saturation en fonction de vos préférences.

Si vous acheté un disque de test contenant différents modèles de test des couleurs, il peut être utilisé pour contrôler la présentation des couleurs sur les moniteurs, les téléviseurs, les projecteurs, etc. Vous pouvez projeter une des images du disque sur l'écran et accéder au menu **Gestion couleur 3D** pour effectuer les ajustements.

Pour ajuster les paramètres :

- 1. Allez au menu **IMAGE** et choisissez **Gestion couleur 3D**.
- 2. Appuyez sur **MODE/ENTER** et la page **Gestion couleur 3D** s'affiche.
- <span id="page-37-0"></span>3. Choisissez **Couleur primaire** et appuyez sur ◄/► pour sélectionner une couleur parmi Rouge, Vert, Bleu, Cyan, Magenta et Jaune.
- 4. Appuyez ▼ pour choisir **Nuance** et appuyez sur ◄/► pour sélectionner sa plage. Une augmentation des valeurs donnera des couleurs composées d'une plus grande proportion des deux couleurs adjacentes.

Veuillez vous reporter à l'illustration à droite pour connaître l'interrelation des couleurs.

Par exemple, si vous sélectionnez Rouge et réglez sa valeur sur 0, seul le rouge pur de l'image projetée sera sélectionné.

L'augmentation des valeurs inclura le rouge proche du jaune et le rouge proche du magenta.

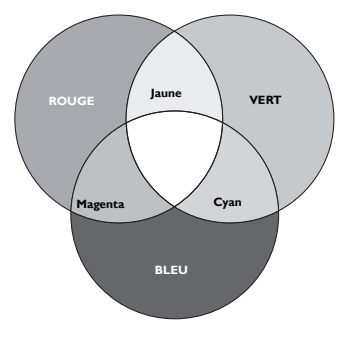

5. Appuyez sur ▼ pour choisir **Saturation** et ajustez ses valeurs selon vos préférences en appuyant sur ◄/►. Chaque ajustement apporté se reflétera immédiatement dans l'image.

> Par exemple, si vous sélectionnez Rouge et réglez sa valeur sur 0, seule la saturation du rouge pur sera affectée.

- <span id="page-37-1"></span>**Saturation** est la quantité de cette couleur dans une image vidéo. Une valeur inférieure donne des couleurs moins saturées ; une valeur de « 0 » supprime cette couleur complètement de l'image. Si la saturation est trop élevée, cette couleur sera trop vive et irréaliste.
	- 6. Appuyez sur ▼ pour choisir **Gain** et ajustez ses valeurs selon vos préférences en appuyant sur ◄/►. Le niveau de contraste de la couleur primaire sélectionnée sera affecté. Chaque ajustement apporté se reflétera immédiatement dans l'image.
	- 7. Répétez les étapes [3](#page-37-0) à [6](#page-37-1) pour les autres ajustements des couleurs.
	- 8. Assurez-vous d'avoir effectué tous les ajustements souhaités.
	- 9. Appuyez sur **MENU/EXIT** pour quitter et enregistrer les paramètres.

#### <span id="page-37-2"></span>**Réinitialisation du mode image actuel ou de tous les modes image**

- 1. Allez au menu **IMAGE** et choisissez **Réinitialiser paramètres image**.
- 2. Appuyez sur **MODE/ENTER** et appuyez sur **▲**/**▼** pour sélectionner **Actuel** ou **Tous**.
	- **Actuel** : les valeurs du mode image actuel sont réinitialisées à leurs valeurs prédéfinies par défaut.
	- **Tous** : tous les réglages, à l'exception des réglages **Mode Util. 1**/**Mode Util. 2** du menu **IMAGE**, sont réinitialisées à leurs valeurs prédéfinies par défaut.

# <span id="page-37-3"></span>Réglage du minuteur de présentation

Le minuteur de présentation permet d'indiquer à l'écran la durée d'une présentation afin de vous permettre de mieux gérer votre temps. Suivez les étapes ci-dessous pour utiliser cette fonction:

- 1. Allez sur le menu **CONFIG. SYSTÈME : de base** > **Minuteur de présentation** et appuyez sur **MODE/ENTER** pour afficher la page **Minuteur de présentation**.
- 2. Sélectionnez **Intervalle du minuteur** et choisissez l'intervalle du minuteur en appuyant sur ◄/►. Le délai peut être compris entre 1 et 5 minutes par paliers de 1 minute ou entre 5 et 240 minutes par paliers de 5 minutes.

Si le minuteur est déjà activé, il redémarrera à chaque fois que vous redéfinissez l'Intervalle du minuteur.

3. Appuyez sur ▼ pour choisir **Affichage du compteur** et choisissez si vous souhaitez afficher le minuteur à l'écran en appuyant ◄/►.

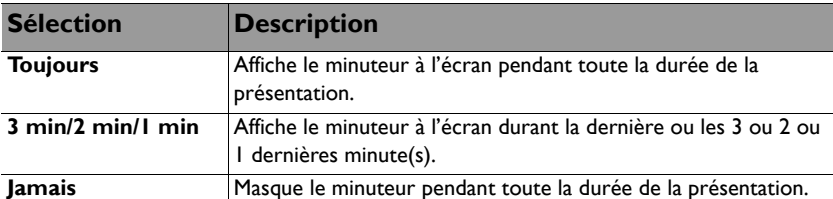

- 4. Appuyez sur ▼ pour choisir **Position du minuteur** et définissez la position du minuteur en appuyant sur ◄/►.
- 5. Appuyez sur ▼ pour choisir **Mode de calcul du minuteur** et définissez le mode de calcul du minuteur en appuyant sur ◄/►.

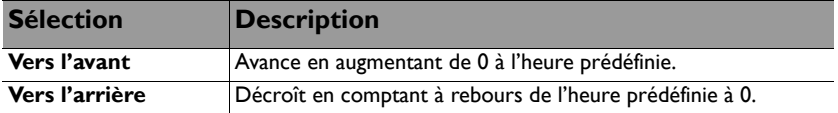

- 6. Appuyez sur ▼ pour sélectionner **Fonction de rappel sonore** et décidez si vous voulez activer l'alerte sonore en appuyant sur ◄/►. Si vous sélectionnez **Activ.**, un double bip sonore est émis pendant les trente dernières secondes du compte à rebours, et un triple bip sonore est émis lorsque le délai est écoulé.
- 7. Pour activer le minuteur de présentation, appuyez sur ▼, puis sur ◄/► pour sélectionner **Activ.** et enfin sur **MODE/ENTER**.
- 8. Un message de confirmation s'affiche. Sélectionnez **Oui** et appuyez sur **MODE/ ENTER** sur le projecteur ou sur la télécommande pour confirmer. Vous verrez le message **« Le minuteur est activé »** s'afficher à l'écran. Le compte débute lorsque le minuteur est activé.

#### **Pour annuler le minuteur, procédez comme suit :**

- 1. Allez dans le menu **CONFIG. SYSTÈME : de base** > **Minuteur de présentation** et sélectionnez **Désact.**. Appuyez sur **MODE/ENTER**. Un message de confirmation s'affiche.
- 2. Choisissez **Oui** et appuyez sur **MODE/ENTER** pour confirmer. Vous verrez le message **« Le minuteur est désactivé »** s'afficher à l'écran.

### Opérations de pagination à distance

Connectez le projecteur à votre PC ou à un ordinateur portable avec un câble USB avant d'utiliser la fonction pagination. Voir [« Connexion » à la page 22](#page-21-0) pour plus d'informations.

Vous pouvez mettre en œuvre votre logiciel d'affichage (sur un PC connecté) qui réagit aux commandes page précédente/page suivante (comme Microsoft PowerPoint) en appuyant sur **PAGE +**/**PAGE -** sur la télécommande.

Si la fonction de pagination à distance ne fonctionne pas, vérifiez que la connexion USB a bien été établie correctement et que le pilote de votre souris sur votre ordinateur a bien été mis à jour à sa dernière version.

La fonction de pagination distante ne fonctionne pas avec le système d'exploitation Microsoft® Windows® 98. Windows® XP ou un système d'exploitation ultérieur est conseillé.

### Arrêt sur image

Appuyez sur **FREEZE** sur la télécommande pour figer l'image. Le mot **« ARRÊT SUR IMAGE »** apparaît à l'écran. Pour annuler la fonction, appuyez sur n'importe quelle touche du projecteur ou de la télécommande.

 $\sqrt{3}$  Si votre télécommande possède les touches suivantes, veuillez noter que vous ne pouvez pas appuyer dessus pour désactiver la fonction : **LASER**, **#2**, **#5**, **PAGE +/PAGE -**.

Même si l'image est figée à l'écran, la lecture des images se poursuit sur le magnétoscope ou tout autre appareil. Si les appareils connectés ont une sortie audio active, vous entendez toujours le son même lorsque l'image est figée.

# <span id="page-39-0"></span>Masquage de l'image

Pour attirer l'attention du public sur le présentateur, vous pouvez utiliser **ECO BLANK** sur le projecteur ou la télécommande pour masquer l'image à l'écran. Lorsque cette fonction est activée et qu'une entrée audio est connectée, l'audio reste audible.

Vous pouvez définir un délai dans le menu **CONFIG. SYSTÈME : de base** > **Paramètres d'opération** > **Minuteur d'inactivité** pour permettre au projecteur de renvoyer l'image automatiquement après une période pendant laquelle aucune action n'est effectuée sur l'écran vide. Le délai peut être compris entre 5 et 30 minutes (par paliers de 5 minutes).

Si les délais prédéfinis ne sont pas adaptés à votre présentation, sélectionnez **Désactiver**.

Que le **Minuteur d'inactivité** ait été activé ou non, vous pouvez appuyer sur la plupart des touches sur le projecteur ou sur la télécommande pour restaurer l'image.

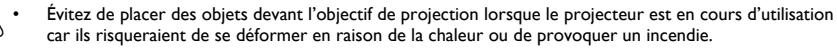

# <span id="page-39-1"></span>Touches de contrôle du verrouillage

Avec le verrouillage des touches du projecteur, vous pouvez éviter que les paramètres de votre projecteur soient modifiés accidentellement (par des enfants, par exemple). Lorsque **Verr. touches panneau** est activé, aucune touche du projecteur ne fonctionnera à

l'exception de **ALIMENTATION**.

- 1. Allez au menu **CONFIG. SYSTÈME : de base** > **Verr. touches panneau** et sélectionnez **Activ.** en appuyant sur ◄/► sur le projecteur ou la télécommande. Un message de confirmation s'affiche.
- 2. Choisissez **Oui** et appuyez sur **MODE/ENTER** pour confirmer.

Pour désactiver le verrouillage des touches du panneau, utilisez la télécommande pour accéder au menu **CONFIG. SYSTÈME : de base** > **Verr. touches panneau** et appuyez sur ◄/► pour sélectionner **Désact.**.

**The State Lorsque le verrouillage des touches du panneau est activé, les touches de la télécommande peuvent** toujours être utilisées.

• Si vous appuyez **ALIMENTATION** pour éteindre le projecteur sans désactiver le verrouillage des touches du panneau, celui-ci sera toujours activé lors de la prochaine mise sous tension du projecteur.

## <span id="page-40-0"></span>Fonctionnement en altitude

Nous vous recommandons d'utiliser le **Mode Haute altitude** quand vous vous trouvez dans un environnement entre 1500 m et 3000 m au dessus du niveau de la mer, et la température se situe entre 0°C et 30°C.

N'utilisez pas le **Mode Haute altitude** si votre altitude est entre 0 m et 1500 m et la température est entre 0°C et 35°C. Le projecteur sera trop refroidi si vous activez ce mode dans cette condition.

Pour activer le **Mode Haute altitude**:

- 1. Appuyez sur **MENU/EXIT**, puis appuyez sur ◄/► jusqu'à la sélection du menu **CONFIG. SYSTÈME : avancée**.
- 2. Appuyez sur ▼ pour choisir **Mode Haute altitude** et appuyez sur ◄/► pour sélectionner **Activ.**. Un message de confirmation s'affiche.
- 3. Sélectionnez **Oui** et appuyez sur **MODE/ENTER**.

Si vous sélectionnez le « **Mode Haute altitude** », le niveau de bruit de fonctionnement peut être plus élevé en raison de la vitesse de ventilation nécessaire pour améliorer le système de refroidissement et les performances du projecteur.

Si vous utilisez votre projecteur dans des conditions extrêmes autres que celles mentionnées ci-dessus, il est possible que celui-ci s'éteigne automatiquement afin d'éviter une surchauffe. Dans ce cas, vous pouvez résoudre le problème en sélectionnant le Mode Haute altitude. Cependant, il n'est pas garanti que le projecteur fonctionne correctement dans tous les environnements difficiles ou extrêmes.

# <span id="page-40-1"></span>Réglage du son

Les réglages du son appliqués ci-dessous sont susceptibles d'avoir un effet sur les hautparleurs du projecteur. Veillez à bien établir la connexion avec l'entrée audio du projecteur. Voir [« Connexion » à la page 22](#page-21-0) pour savoir comment connecter l'entrée audio.

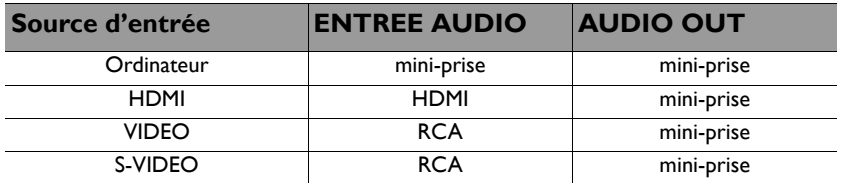

#### **Réduire le son au silence**

Pour réduire temporairement le son au silence,

• Utilisation de la télécommande

Appuyez sur **MUTE** pour couper temporairement le son. Lorsque le son est coupé,

l'écran affichera  $\mathbb{I}$  en haut à droite de l'écran.

Pour restaurer le son, appuyez de nouveau sur **MUTE**.

- Utilisation des menus à l'écran
- 1. Appuyez sur **MENU/EXIT**, puis appuyez sur ◄/► jusqu'à la sélection du menu **CONFIG. SYSTÈME : avancée**.
- 2. Appuyez sur ▼ pour choisir **Param. audio** et appuyez sur **MODE/ENTER**. La page **Param. audio** s'affiche.
- 3. Sélectionnez **Muet** et appuyez sur ◄/► pour sélectionner **Activ.**.
- 4. Pour restaurer le son, répétez les étapes 1-3 et appuyez sur ◄/► pour choisir **Désact.**.

#### **Réglage du niveau sonore**

Pour régler le niveau sonore,

Utilisation de la télécommande

Appuyez sur  $\blacksquare$  ou  $\blacksquare$  et choisissez le niveau sonore désiré.

- Utilisation des menus à l'écran
- 1. Répétez les étapes 1 et 2 ci-dessus.
- 2. Appuyez sur ▼ pour sélectionner **Volume** et appuyez sur ◄/► pour sélectionner le niveau sonore désiré.

#### <span id="page-41-0"></span>**Désactiver le Bip de mise sous/hors tension**

- 1. Répétez les étapes 1 et 2 ci-dessus.
- 2. Appuyez sur ▼ pour choisir **Bip de mise sous/hors tension** et appuyez sur ◄/► pour sélectionner **Désact.**.

La seule option que vous ayez pour changer le bip de mise sous/hors tension consiste à l'activer ou à le désactiver ici. Le fait de réduire le son au silence ou de changer le niveau sonore n'affectera pas le Bip de mise sous/hors tension.

### Utiliser le motif de test

Le projecteur est capable d'afficher un motif grille de test. Il peut être utilisé pour vous aider à ajuster la taille et la mise au point de l'image, pour que l'image projetée ne souffre pas de distorsion.

Pour afficher le motif de test, ouvrez le menu OSD et accédez au **CONFIG. SYSTÈME : avancée** > **Motif de test** puis appuyez sur ◄/► pour sélectionner **Activ.**.

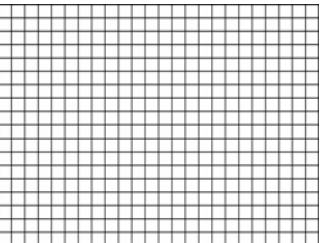

# <span id="page-42-0"></span>Utilisation du Modèle d'enseignement

Le projecteur propose plusieurs modèles préconfigurés pour diverses tâches d'enseignement. Pour activer le modèle :

- 1. Ouvrez le menu à l'écran et accédez au menu **Affichage** > **Modèle d'enseignement** et appuyer sur ▲/▼ pour sélectionner **Tableau noir** ou **Tableau blanc**.
- 2. Appuyez sur ◀/► pour choisir le modèle dont vous avez besoin.<br>3. Appuyez sur MODE/ENTER pour activer le modèle.
- 3. Appuyez sur **MODE/ENTER** pour activer le modèle.

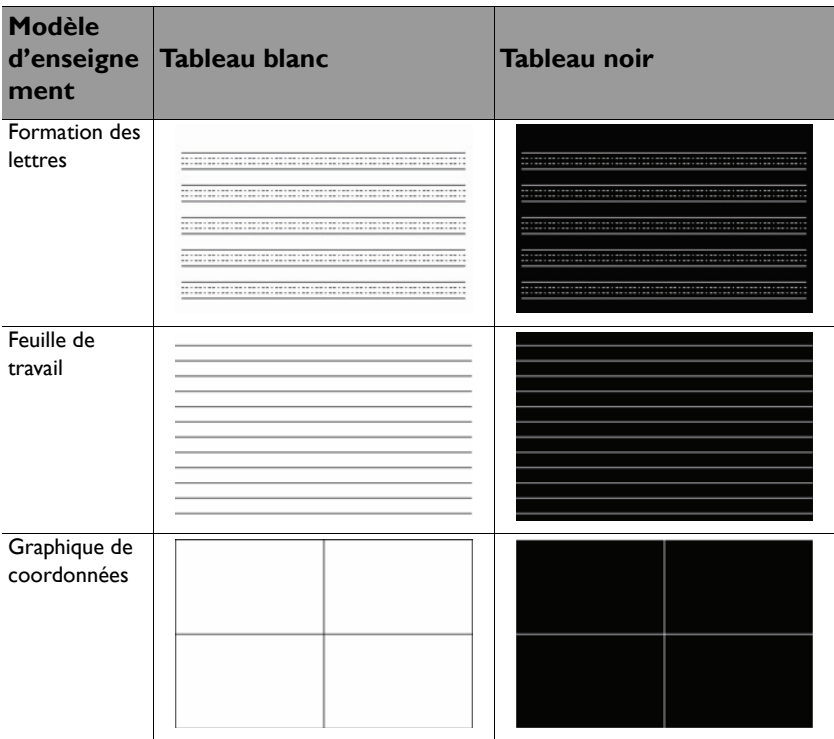

# <span id="page-43-0"></span>Arrêt du projecteur

1. Appuyez sur  $\bigcirc$  **ALIMENTATION** ou **C** OFF et un message de configuration s'affichera.

Si vous n'y répondez pas en quelques secondes, le message disparaît.

2. Appuyez une seconde fois sur le bouton  $\bigcirc$  **ALIMENTATION** ou **C** OFF. Le **Voyant de l'alimentation** clignote en orange, la lampe s'éteint et les ventilateurs continuent à tourner pendant environ 90 secondes pour refroidir le projecteur.

Le projecteur ne peut pas être utilisé tant que le cycle de refroidissement n'est pas terminé, et ce, afin de<br>Deprotéger la lampe Rous réduise le sousprotéger la lampe. Pour réduire le temps de refroidissement, vous pouvez également activer la fonction de Refroidissement rapide. Voir [« Refroidissement rapide » à la page 53](#page-52-0) pour plus d'informations.

- 3. Une fois le processus de refroidissement terminé, vous entendrez le «**Bip de mise sous/hors tension**». Le **Voyant de l'alimentation** est allumé en orange et les ventilateurs s'arrêtent. Débranchez le cordon d'alimentation de la prise électrique.
- Pour éteindre le bip de mise hors tension, voir « Désactiver [le Bip de mise sous/hors tension » à la page 42](#page-41-0) pour plus de détails.

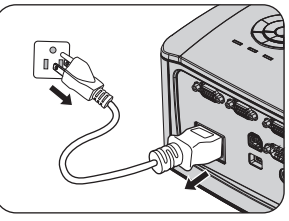

Si le projecteur n'est pas éteint correctement, les ventilateurs se mettront à tourner pendant quelques minutes pour refroidir la lampe lors du redémarrage

du projecteur. Appuyez à nouveau sur  $\left\langle \cdot\right\rangle$  **ALIMENTATION** ou **DE la ON** pour démarrer le projecteur une fois les ventilateurs arrêtés et le **Voyant de l'alimentation** devenu orange.

La durée de vie de la lampe dépendra de l'environnement et de l'utilisation.

## Utilisation des menus

# **Système de menus**

Notez que les menus à l'écran varient en fonction du type de signal sélectionné.

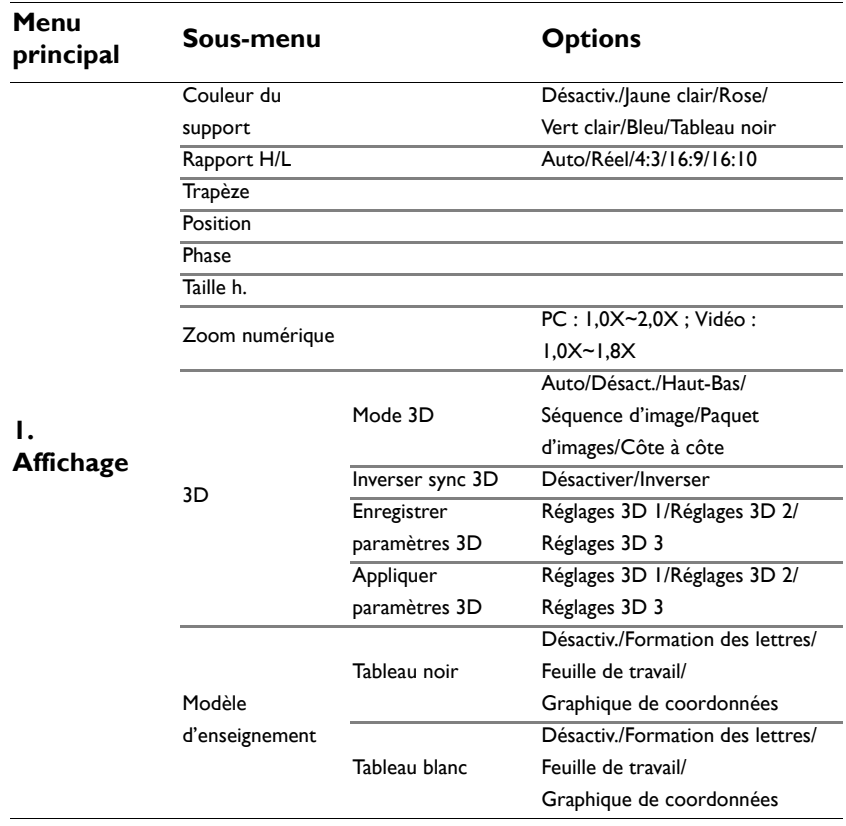

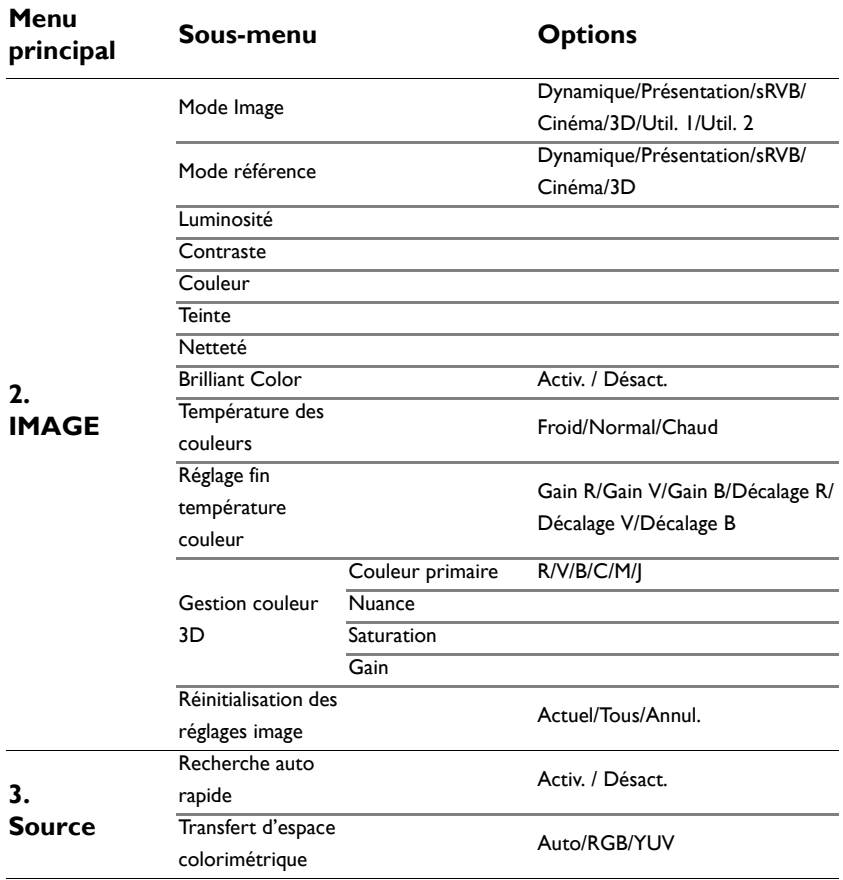

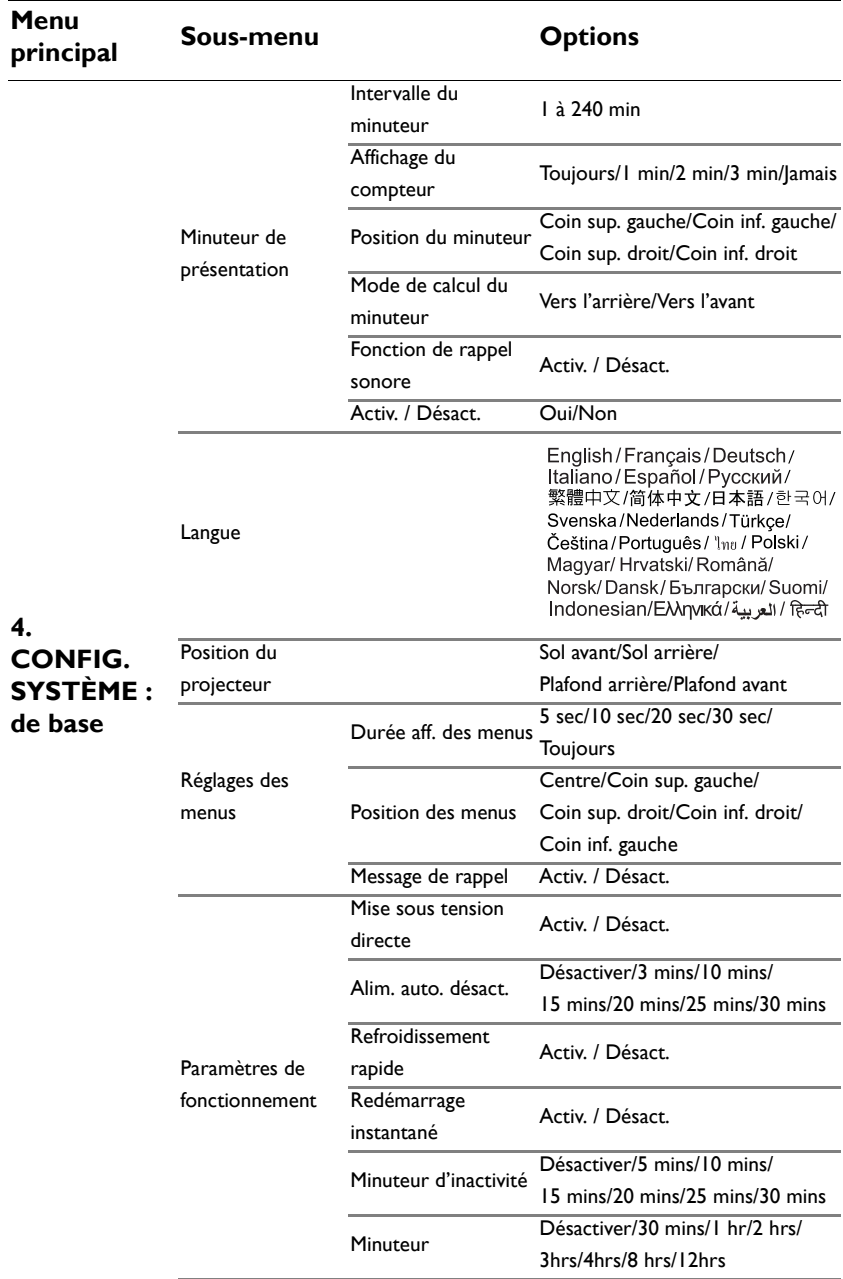

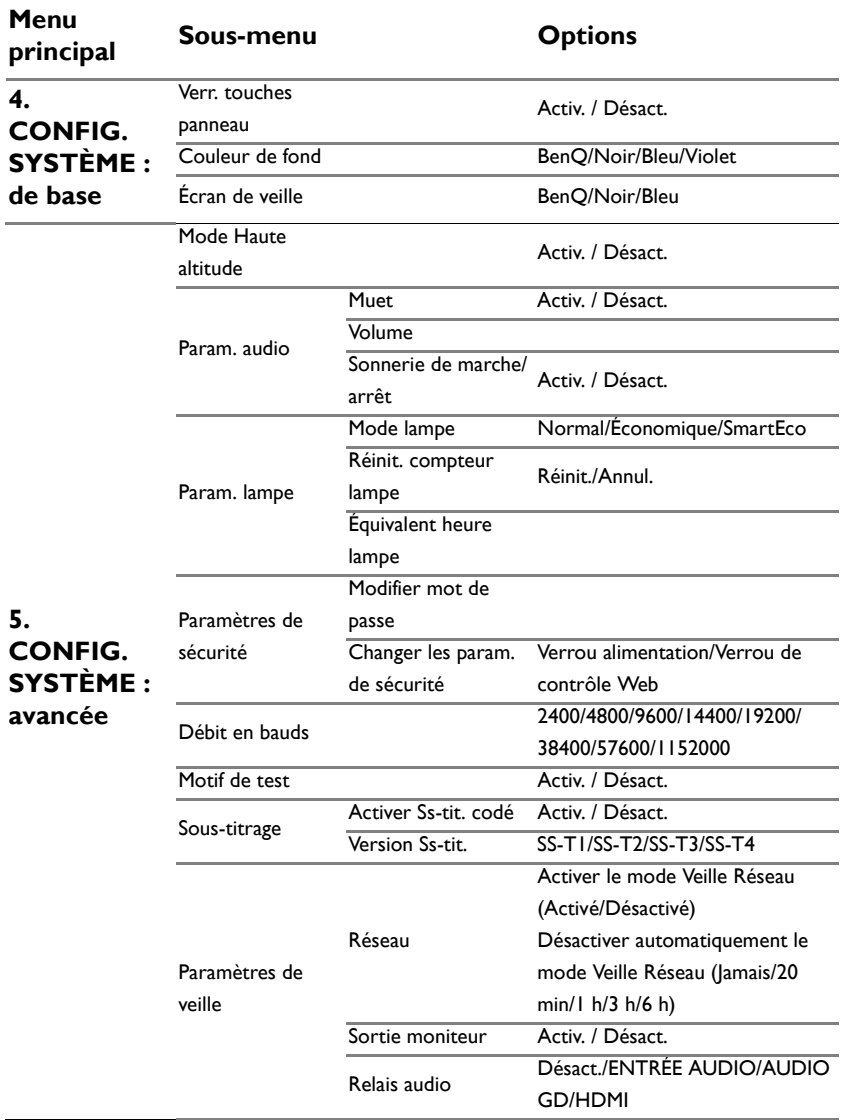

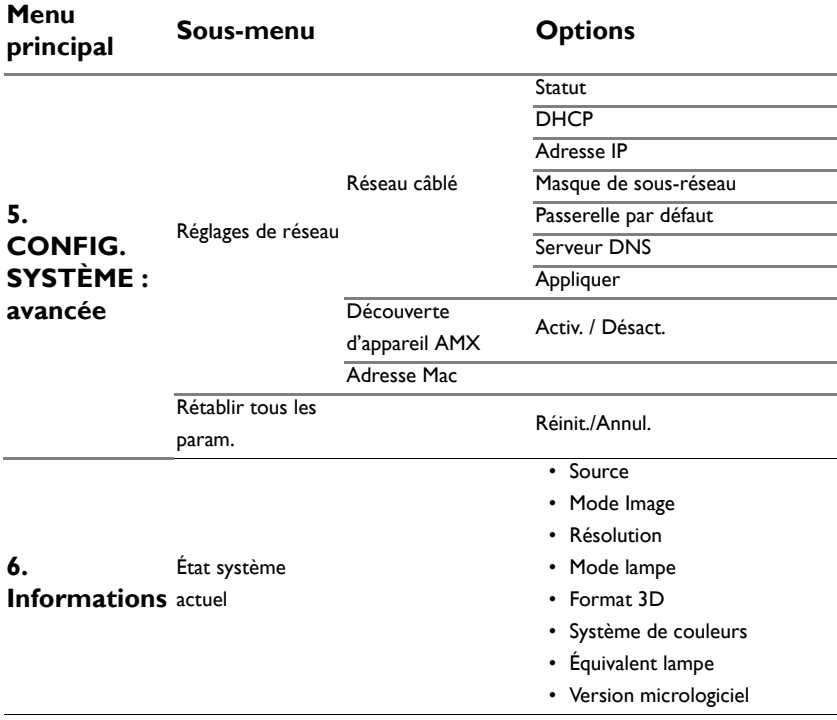

Notez que les options des menus sont disponibles lorsque le projecteur détecte au moins un signal valide. S'il n'y a pas d'équipement connecté au projecteur ou qu'aucun signal n'est détecté, seules certaines options sont accessibles.

# **Description de chaque menu**

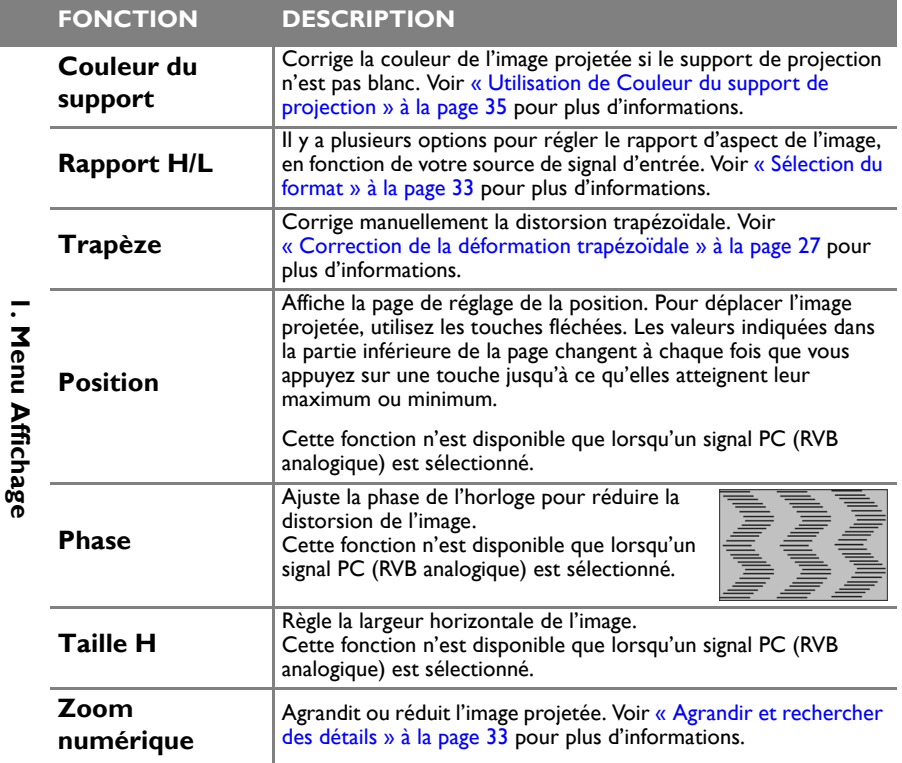

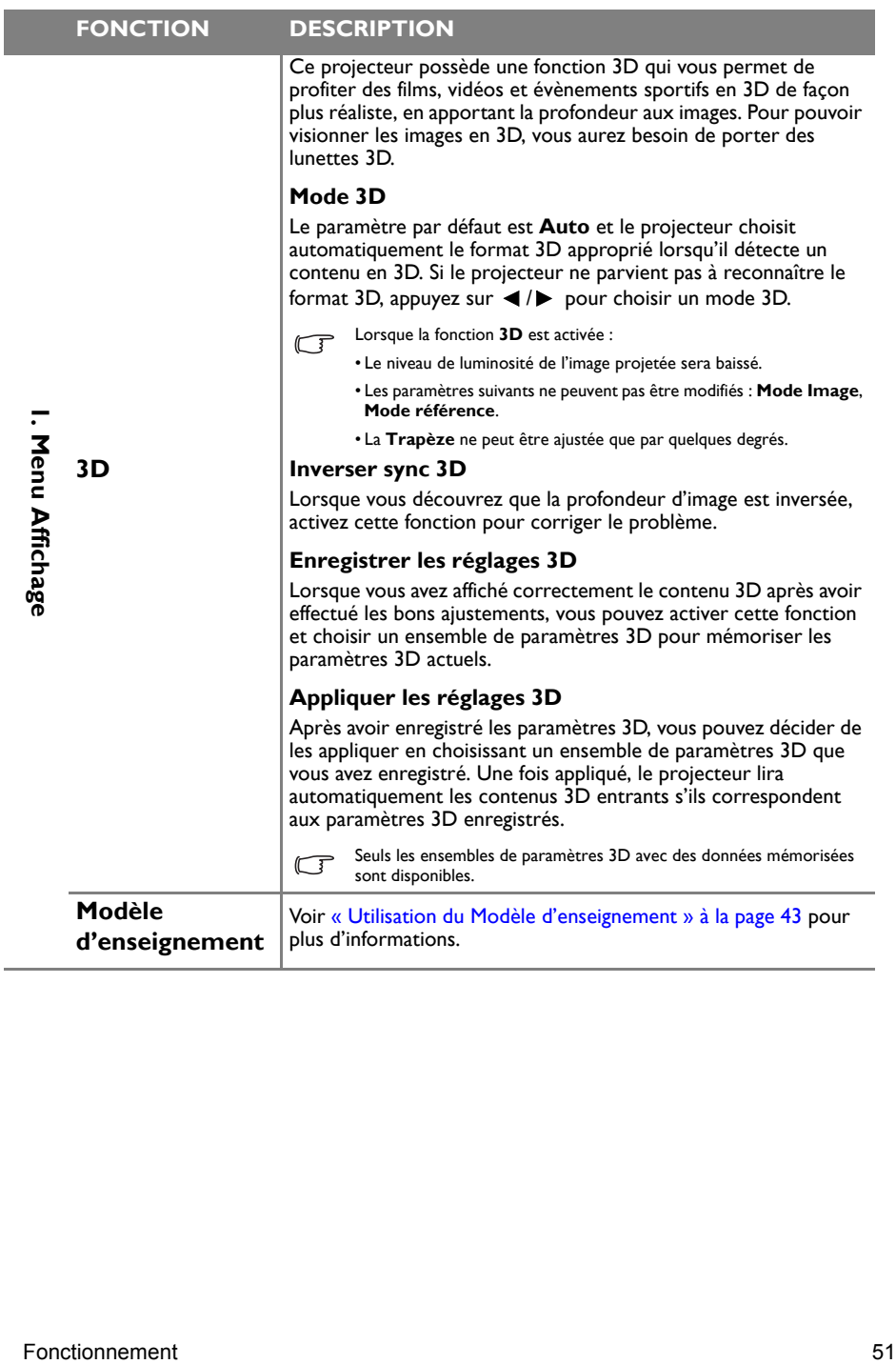

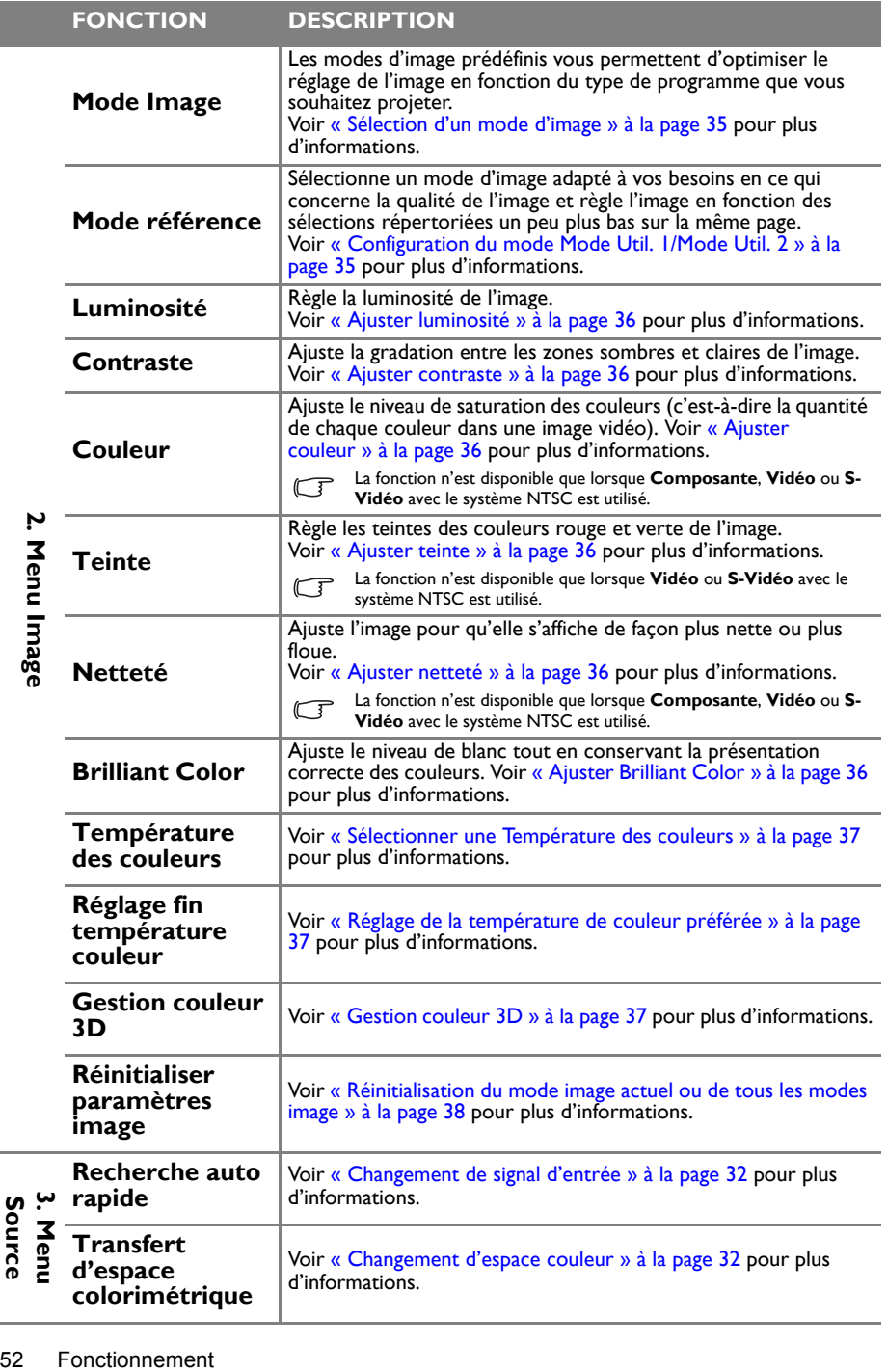

**Source**

<span id="page-52-0"></span>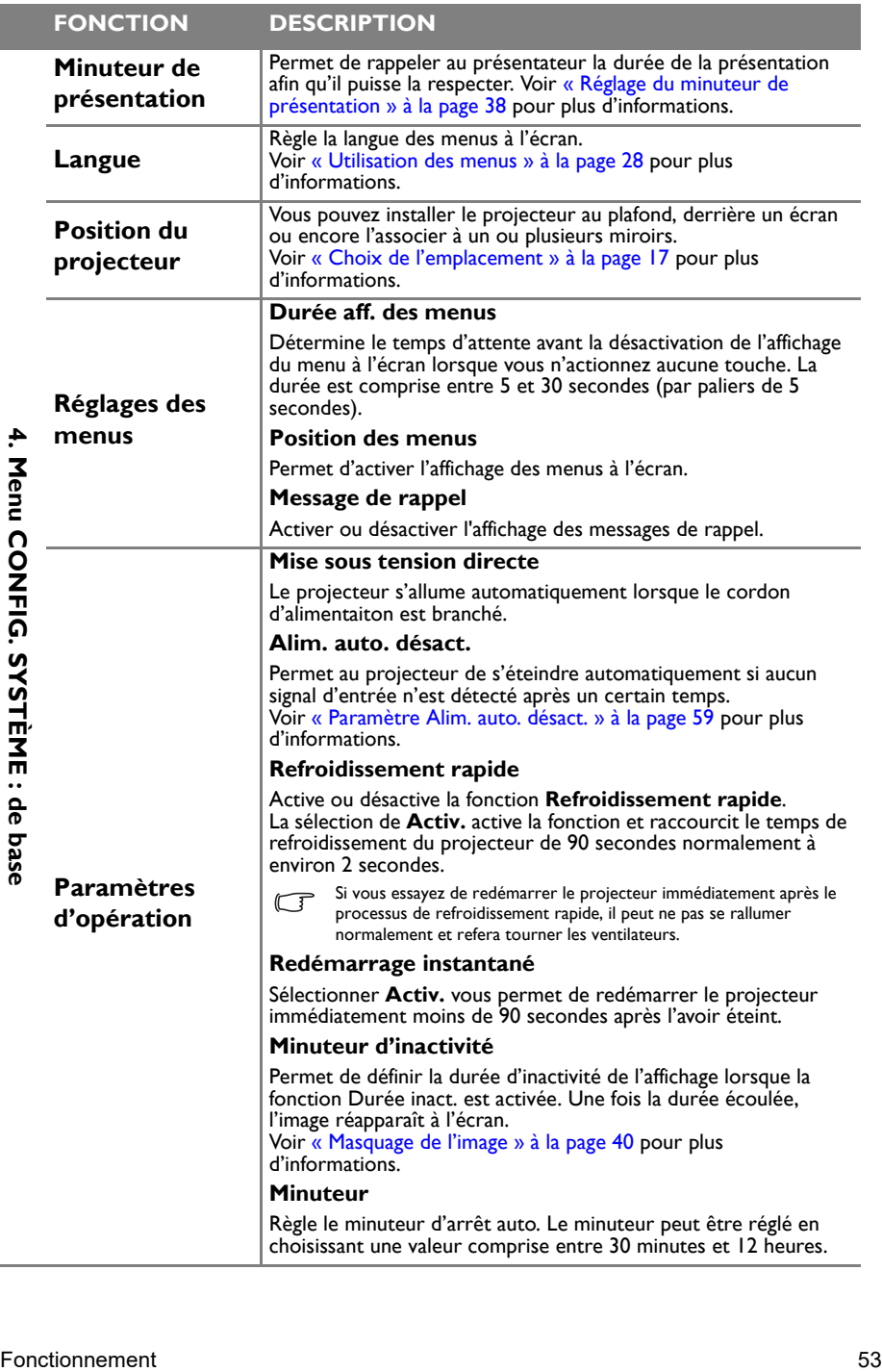

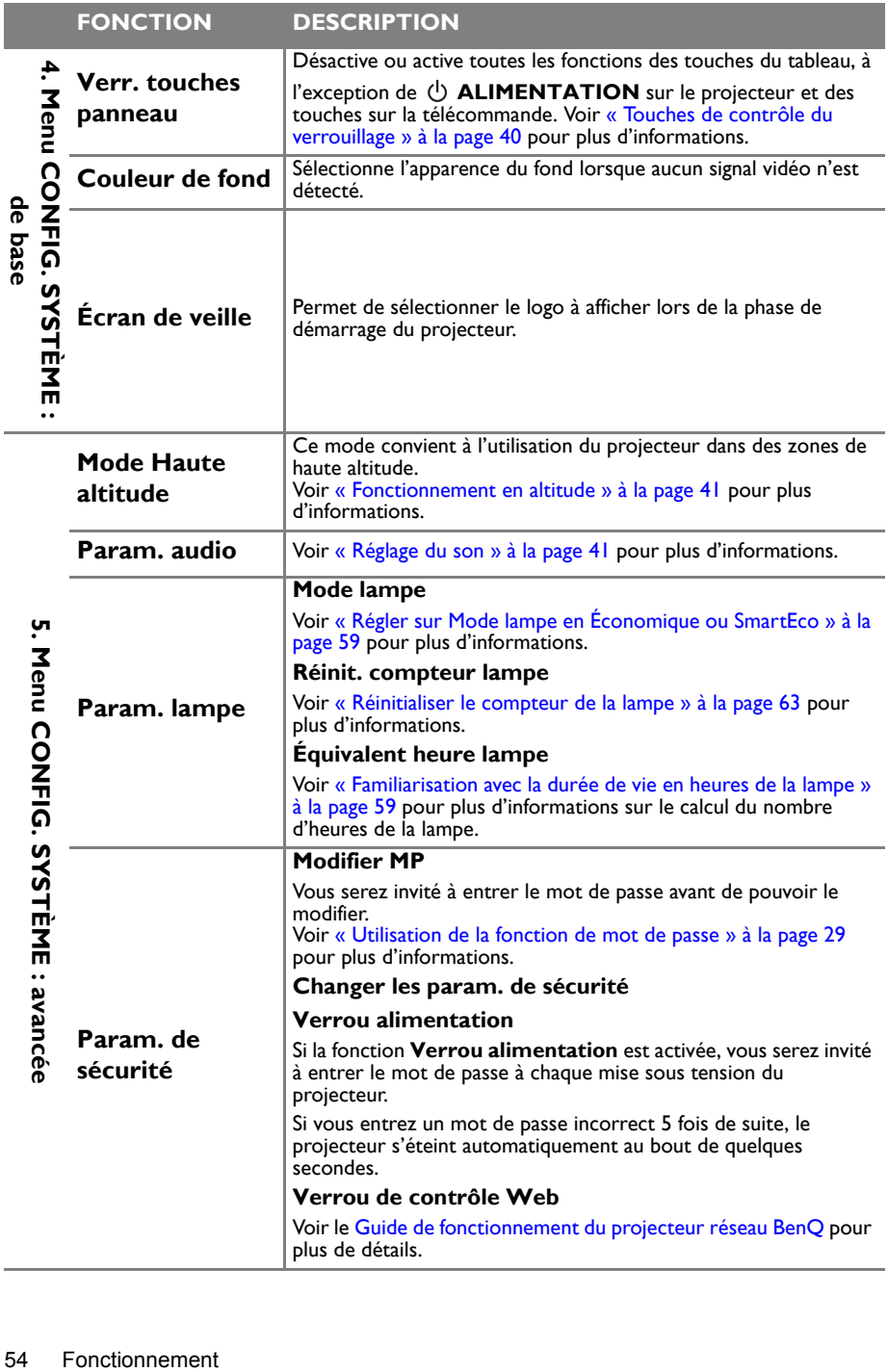

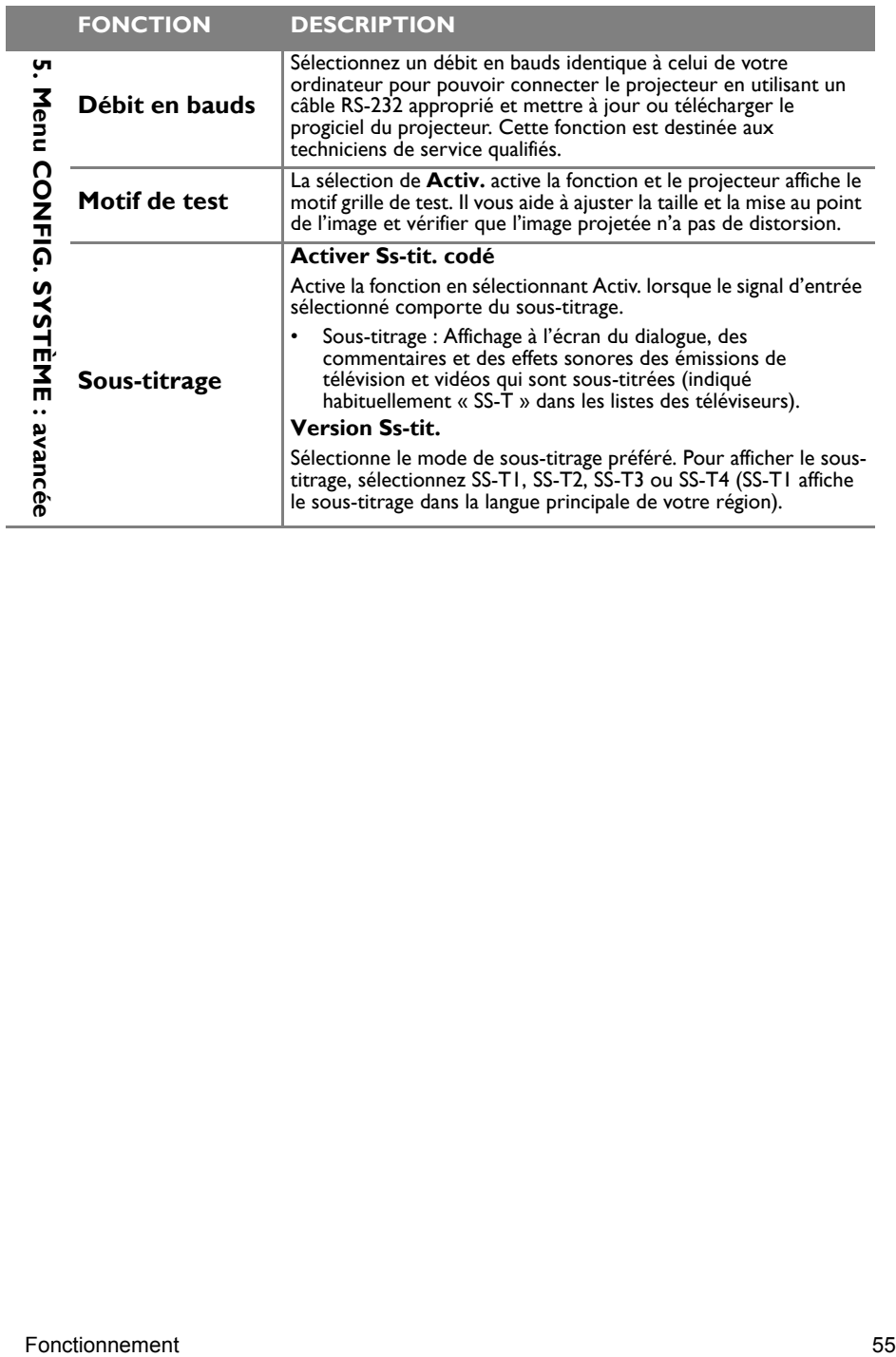

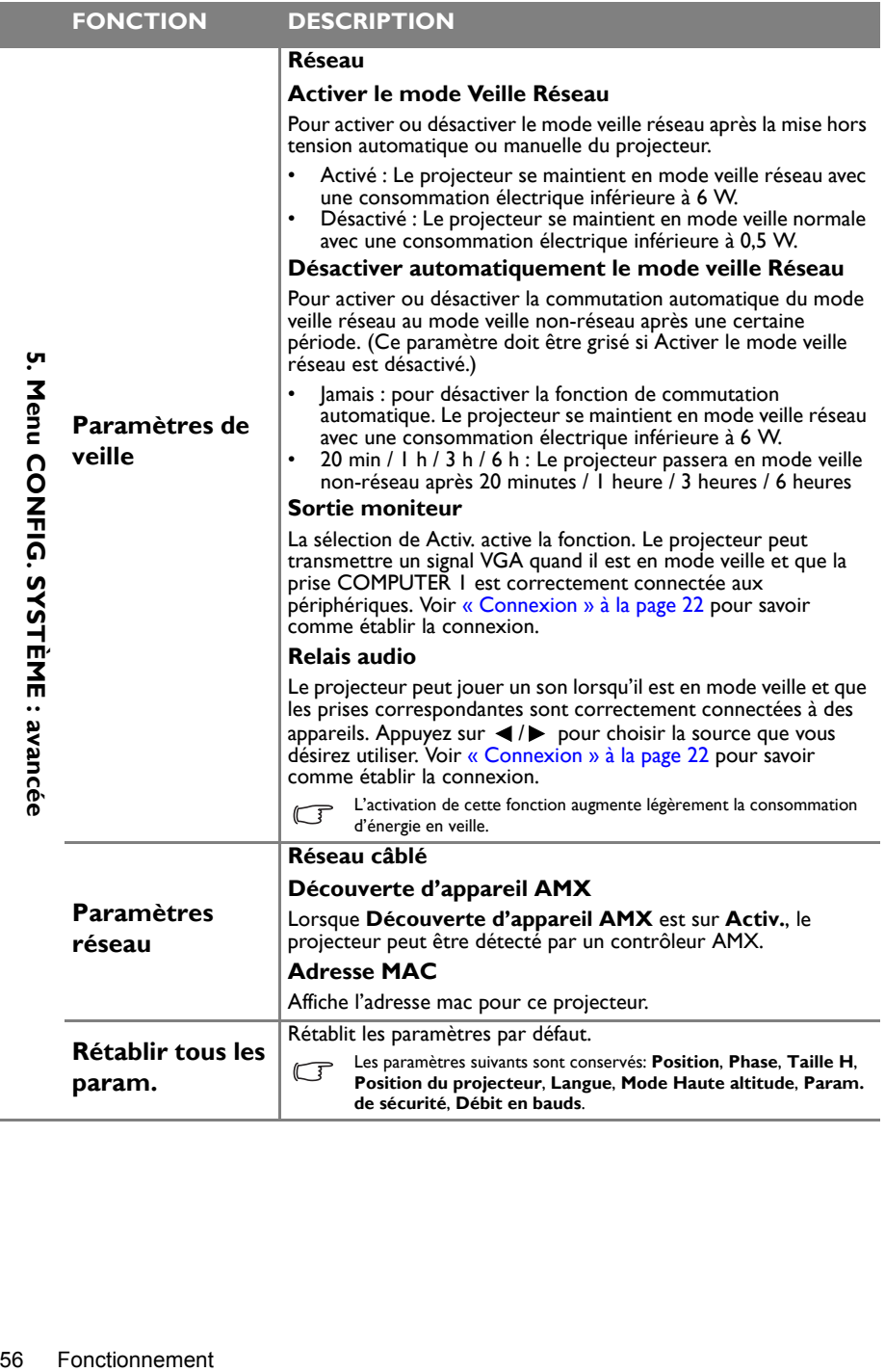

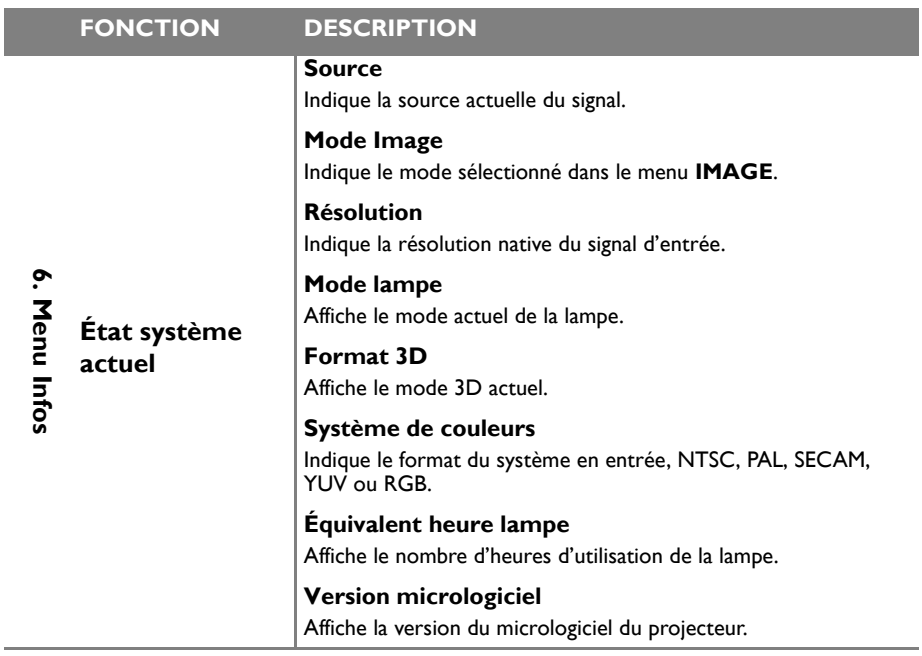

Le menu **Informations** indique l'état de fonctionnement actuel du projecteur.

I

# **Entretien**

# Entretien du projecteur

Votre projecteur ne nécessite que peu d'entretien. La seule chose à laquelle vous devez veiller est la propreté de la lentille.

La lampe est la seule pièce de votre projecteur que vous pouvez retirer. Contactez votre revendeur si d'autres pièces doivent être remplacées.

# **Nettoyage du miroir du projecteur**

Retirez la poussière avec un « Soufflet/Souffleur pour lentille » facilement disponible dans les magasins de photo pour éviter de rayer le miroir en l'essuyant ensuite.

# **Nettoyage de la lentille**

Nettoyez la lentille dès que vous remarquez que sa surface est sale ou poussiéreuse.

- Utilisez une bombe d'air comprimé pour ôter la poussière.
- Si la lentille est sale, utilisez du papier lentille ou humidifiez un chiffon doux de produit nettoyant pour lentille et frottez légèrement la surface.

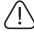

N'utilisez jamais des éponges abrasives, des produits alcalins/acides, une éponge en métal ou des solvants Influtilisez jamais des eponges abrasives, des produits attainis actives, une experience et matériaux ou le contact<br>inflammables comme du benzène, des diluants ou des insecticides. L'utilisation de ces matériaux ou le cont prolongé de l'appareil avec des matériaux de type caoutchouc ou vinyle risquerait d'endommager la surface du projecteur et le matériau du boîtier.

# **Nettoyage du boîtier du projecteur**

Avant de nettoyer le boîtier, mettez le projecteur hors tension de la manière indiquée à la section [« Arrêt du projecteur » à la page 44](#page-43-0), puis débranchez le cordon d'alimentation.

- Pour ôter la poussière ou la saleté, utilisez un chiffon doux et sans peluches.
- Pour ôter les tâches tenaces, humidifiez un chiffon doux à l'aide d'eau et d'un détergent au pH neutre. Frottez ensuite le boîtier.

N'utilisez jamais de cire, d'alcool, de benzène, de dissolvant ni aucun autre détergent chimique. Ces produits  $\langle \cdot | \rangle$  in utilisez jailous se subset le boîtier.

## **Entreposage du projecteur**

Si vous devez entreposer votre projecteur pour une longue durée, veuillez suivre les instructions ci-dessous :

- Assurez-vous que la température et l'humidité de l'emplacement d'entreposage sont conformes aux valeurs recommandées pour l'appareil. Veuillez vous reporter à [« Caractéristiques » à la page 67](#page-66-0) ou consulter votre revendeur sur la portée.
- Rentrez les pieds de réglage.
- Retirez la pile de la télécommande.
- Placez le projecteur dans son emballage d'origine ou équivalent.

### **Transport du projecteur**

Pour le transport du projecteur, il est recommandé d'utiliser l'emballage d'origine ou un emballage équivalent.

Lorsque vous transportez le projecteur vous-même, veuillez utiliser la boîte originale ou une boîte de transport douce appropriée.

## <span id="page-58-2"></span>Informations relatives à la lampe

### **Familiarisation avec la durée de vie en heures de la lampe**

Lorsque le projecteur fonctionne, la durée d'utilisation de la lampe (en heures) est calculée automatiquement par le compteur horaire intégré. La méthode de calcul de l'équivalent heures lampe est la suivante:

Voir ["Régler sur Mode lampe en Économique ou SmartEco"](#page-58-3) ci-dessous pour plus d'informations sur le mode **Économique**.

Pour obtenir les informations sur les heures de la lampe :

- 1. Appuyez sur **MENU/EXIT**, puis appuyez sur ◄/► jusqu'à la sélection du menu **CONFIG. SYSTÈME : avancée**.
- 2. Appuyez sur ▼ pour choisir **Param. lampe** et appuyez sur **MODE/ENTER**. La page **Param. lampe** s'affiche.
- 3. Les informations **Équivalent heure lampe** s'afficheront sur le menu.
- 4. Pour quitter le menu, appuyez sur **MENU/EXIT**.

Vous pouvez également obtenir les informations d'heures de la lampe sur le menu **INFORMATIONS**.

# **Augmenter la durée de vie de la lampe**

La lampe de projection est un consommable. Pour avoir une durée de vie de la lampe aussi longue que possible, vous pouvez effectuer les réglages suivants via le menu à l'écran.

#### <span id="page-58-3"></span><span id="page-58-1"></span>**Régler sur Mode lampe en Économique ou SmartEco**

L'utilisation du mode **Économique** réduit le bruit de l'appareil et sa consommation de 15%. L'utilisation du mode **SmartEco** réduit le bruit du système et la consommation électrique de la lampe jusqu'à 30%. Lorsque le mode **Économique** ou **SmartEco** est activé, l'émission lumineuse est réduite, ce qui crée des images plus sombres.

Régler le projecteur en mode **Économique** ou **SmartEco** étend également la durée de fonctionnement de la lampe. Pour régler le mode **Économique** ou **SmartEco**, allez au menu **CONFIG. SYSTÈME : avancée** > **Param. lampe** > **Mode lampe** et appuyez sur ◄/► jusqu'à ce que le mode souhaité soit sélectionné.

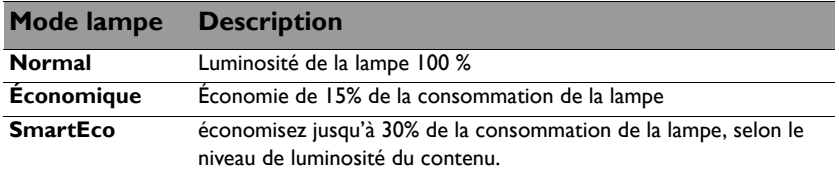

Il existe un délai entre les modes de lampe.

#### <span id="page-58-0"></span>**Paramètre Alim. auto. désact.**

Cette fonction permet au projecteur de s'éteindre automatiquement si aucune source d'entrée n'est détectée après un certain temps et évite ainsi une consommation inutile de la durée de vie de la lampe.

Pour régler le mode **Alim. auto. désact.**, allez au menu **CONFIG. SYSTÈME : de base** > **Alim. auto. désact.** et appuyez sur ◄/►. Le délai peut être compris entre 5 et 30 minutes (par paliers de 5 minutes). Si les délais prédéfinis ne sont pas adaptés à votre présentation, sélectionnez **Désactiver**. Le projecteur ne s'éteindra pas automatiquement pendant une certaine période.

### **Quand remplacer la lampe**

Lorsque le **voyant de la lampe** est rouge ou qu'un message conseillant de remplacer la lampe s'affiche, installez une nouvelle lampe ou consultez votre revendeur. L'utilisation d'une lampe usagée pourrait entraîner des dysfonctionnements au niveau du projecteur, voire une explosion.

(Équivalent) heures lampes totales = 1,75  $*$  (heures d'utilisation en mode normal) + 1,40  $*$ (heures d'utilisation en mode économique) + 1,00 \* (heures d'utilisation en mode SmartEco)

Allez sur [http://www.benq.com](http://lamp.benq.com) pour vous procurer une lampe de rechange.

Lorsque la lampe est trop chaude, le LAMP (Voyant de la lampe) et le TEMP (voyant d'avertissement de surchauffe) s'allument. Mettez le projecteur hors tension et laissez-le refroidir pendant 45 minutes. Si le voyant de la lampe ou de la température reste allumé à la mise sous tension du projecteur, consultez votre revendeur. Voir [« Voyants » à la page 65](#page-64-0) pour plus d'informations.

Les messages d'avertissement suivants s'affichent pour vous rappeler de remplacer la lampe.

Es messages d'avertissement ci-dessous ne sont donnés qu'à titre de référence. Pour préparer et remplacer la lampe, veuillez suivre les instructions affichées à l'écran.

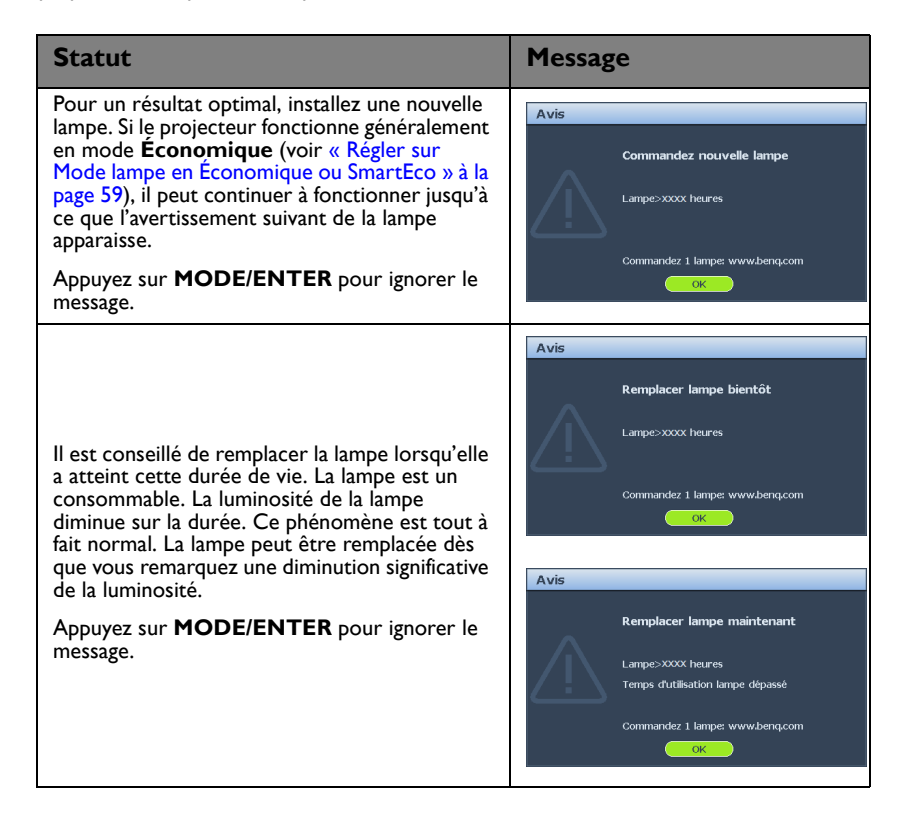

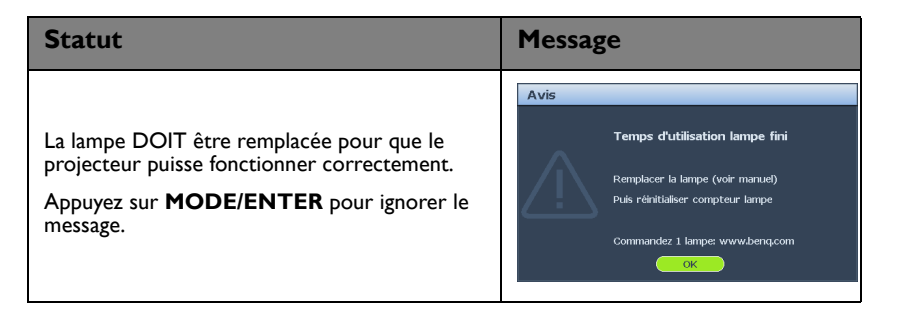

# **Remplacement de la lampe**

• Si le remplacement de la lampe est effectué lorsque le projecteur est fixé à l'envers au plafond, assurezvous que personne n'est au-dessous du connecteur de la lampe pour éviter des blessures ou dommages aux yeux du fait d'une lampe cassée.

- Pour éviter tout risque d'électrocution, mettez toujours le projecteur hors tension et débranchez le cordon d'alimentation avant de procéder au remplacement de la lampe.
- Pour éviter de vous brûler, laissez le projecteur refroidir pendant 45 minutes au moins avant de procéder au remplacement de la lampe.
- Pour éviter de vous blesser les doigts et d'endommager les composants internes, procédez avec précaution lors du retrait des débris de verre de la lampe.
- Pour éviter de vous blesser les doigts et/ou de détériorer la qualité de l'image en touchant la lentille, évitez de toucher le compartiment vide une fois la lampe retirée.
- Cette lampe contient du mercure. Mettez la lampe au rebut conformément aux réglementations locales relatives à l'élimination des déchets dangereux.
- Pour assurer une performance optimale du projecteur, il est recommandé que vous achetiez une lampe de projecteur BenQ pour remplacer la lampe.
- Vérifiez que la ventilation est suffisante lors de la manipulation de lampes cassées. Nous vous conseillons d'utiliser des appareils respiratoires, lunettes de protection et protections du visage, et de porter des vêtements de protection tels que des gants.
- 1. Mettez le projecteur hors tension et débranchez-le de la prise murale. Si la lampe est chaude, laissez-la refroidir pendant 45 minutes pour éviter de vous brûler.
- 2. Desserrez les vis du côté droit.
- 3. Retirez le couvercle du compartiment de la lampe comme illustré.

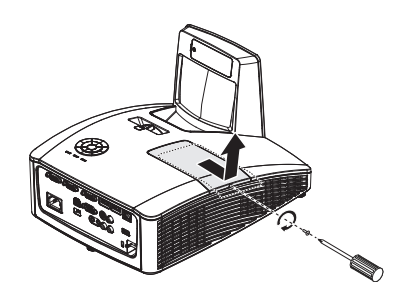

- 4. Desserrez les deux vis captives de fixation de la lampe.
- Refermez toujours le couvercle de la lampe avant ハ de mettre l'appareil sous tension.
	- N'introduisez pas vos doigts entre la lampe et le projecteur. Les bords acérés à l'intérieur du projecteur pourraient vous blesser.
	- 5. Levez la poignée de sorte qu'elle soit placée verticalement. Tirez doucement sur la poignée pour retirer la lampe du projecteur.
- Si vous tirez trop vite, la lampe pourrait se casser ΛŊ et du verre pourrait tomber dans le projecteur.
	- Conservez la lampe hors de portée des enfants et à l'écart de tout risque d'éclaboussure d'eau et de toute source inflammable.
	- N'introduisez pas vos mains à l'intérieur du projecteur après avoir retiré la lampe. Vous risqueriez de toucher des composants optiques du boîtier et ainsi provoquer une irrégularité des couleurs ou une distorsion de l'image projetée.
	- 6. Insérez la nouvelle lampe dans son compartiment en vous assurant qu'elle rentre bien dans le projecteur.
- Vérifiez que tous les connecteurs sont alignés.
	- Si vous rencontrez de la résistance, enlevez la lampe et réessayez.
	- 7. Serrez les vis qui maintiennent la lampe en place.
	- 8. Assurez-vous que la poignée est correctement remise en place de manière horizontale.
- Une vis mal serrée peut être à l'origine d'une ÆΝ mauvaise connexion, susceptible d'entraîner des dysfonctionnements au niveau du projecteur.
	- Ne serrez pas la vis excessivement.

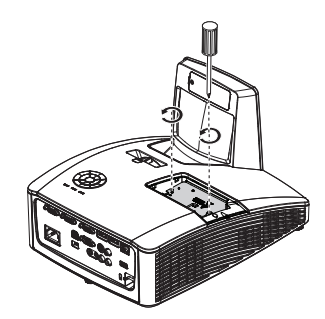

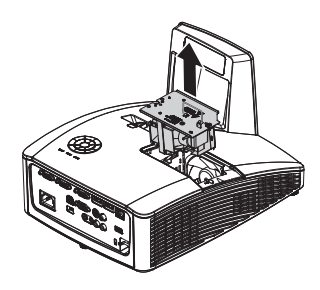

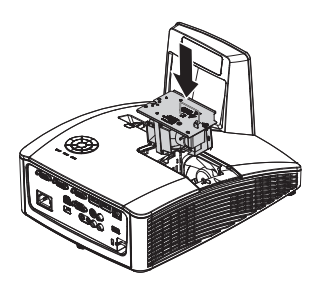

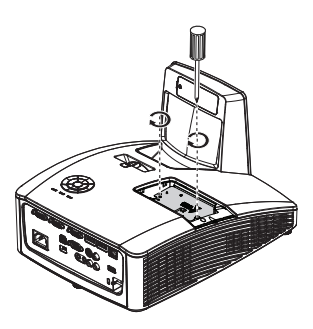

9. Replacez le couvercle du compartiment de la lampe sur le projecteur et serrez la vis.

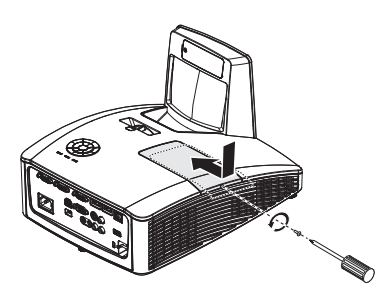

#### 10. Redémarrez le projecteur.

Refermez toujours le couvercle de la lampe avant de mettre l'appareil sous tension.  $\bigwedge$ 

#### <span id="page-62-0"></span>**Réinitialiser le compteur de la lampe**

11. Après le logo de démarrage, ouvrez le menu à l'écran. Allez au menu **CONFIG. SYSTÈME : avancée** > **Param. lampe**. Appuyez sur **MODE/ENTER**. La page **Param. lampe** s'affiche. Choisir **Réinit. compteur lampe**. Un message d'avertissement s'affiche pour vous demander si vous souhaitez réinitialiser le compteur de la lampe. Sélectionnez **Réinit.** et appuyez sur **MODE/ENTER**. Le compteur de la lampe sera réinitialisé à « 0 ».

Ne le réinitialisez pas si la lampe n'est pas nouvelle ou si elle n'a pas été remplacée ; cela présente des risques de dommages.

### **Nettoyage du miroir du projecteur**

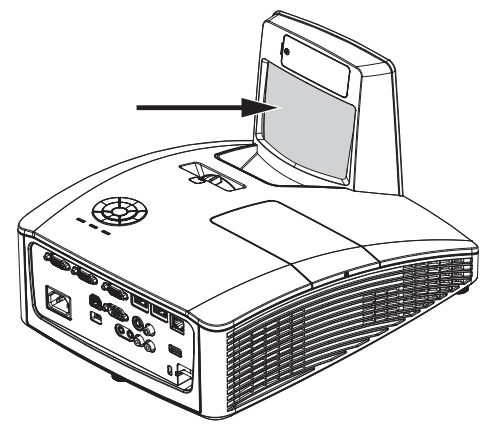

Retirez la poussière avec un « Soufflet/Souffleur pour lentille » facilement disponible dans les magasins de photo pour éviter de rayer le miroir en l'essuyant ensuite.

- 
- Éteignez toujours le projecteur et laissez-le refroidir pendant au moins 30 minutes avant de le nettoyer.
	- Ne touchez jamais le miroir ou la lentille du projecteur directement avec les mains.

## <span id="page-64-0"></span>**Voyants**

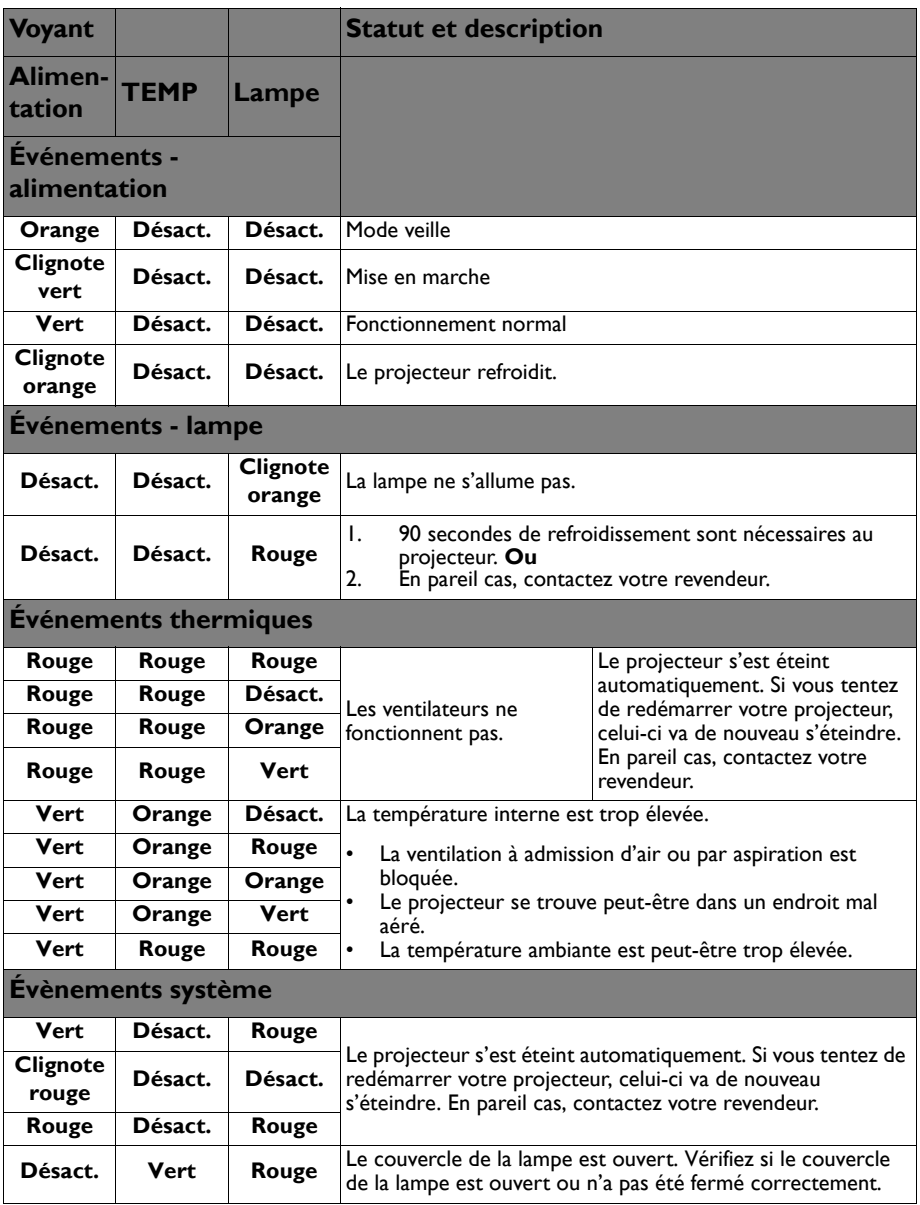

# **Dépannage**

### **Le projecteur ne s'allume pas.**

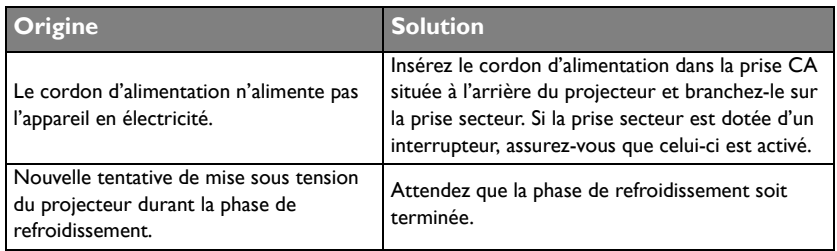

### **Pas d'image**

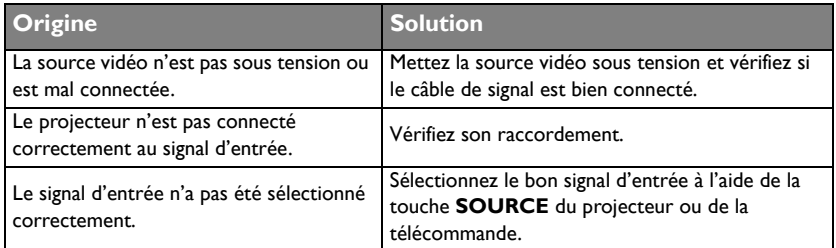

### **Image brouillée**

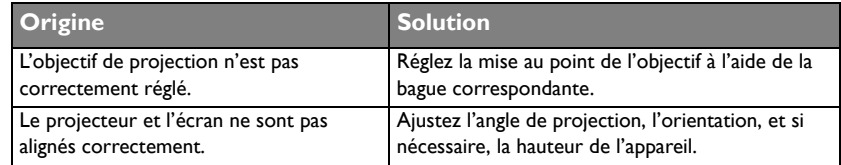

### **La télécommande ne fonctionne pas**

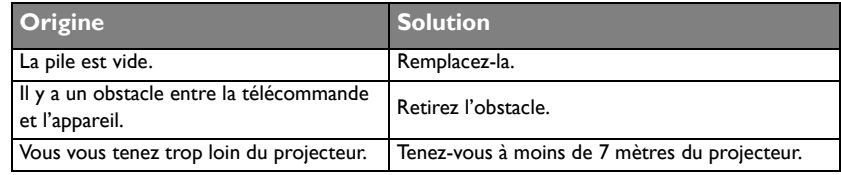

### **Le mot de passe est incorrect**

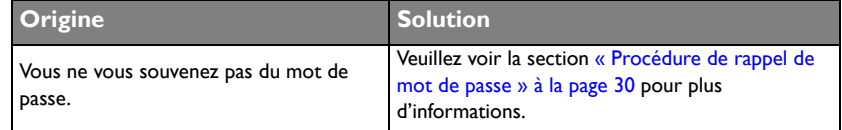

# <span id="page-66-0"></span>**Caractéristiques**

## Caractéristiques du projecteur

Toutes les caractéristiques peuvent être modifiées sans notification préalable.

#### **Caractéristiques optiques**

Résolution MX852UST+ 1024 x 768 XGA MW853UST+ 1280 x 800 WXGA Système d'affichage Système DLP™ monopuce Ouverture (nombre F)  $F = 2.5, f = 5,1$  mm Plage de mise au point nette 0,28 m à 0,45 m (de l'ES à l'écran) Lampe Lampe 230W

#### **Caractéristiques électriques**

Alimentation AC 100-240 V, 3,5A 50-60 Hz (Automatique) Consommation 320 W (max), < 0,5 W (veille)

#### **Caractéristiques mécaniques** Poids 5 Kg (11 livres)

#### **Terminaux de sortie**

Haut-parleur  $10$  watts  $\times 2$ Sortie signal audio Prise audio PC x 1 Sortie moniteur D-Sub 15 broches (femelle) x 1

#### **Contrôle**

USB Mini USB type B (Optionnel pour le kit PointWrite) Alimentation électrique type A 5 V /1 A (Optionnel pour le module tactile PointWrite) Contrôle série RS-232 9 broches x 1 Récepteur IR x 1 Contrôle LAN  $R$ I45  $\times$  1

#### **Terminaux d'entrée**

Entrée ordinateur Entrée RGB D-Sub 15 broches (femelle) x 2 Entrée signal vidéo S-VIDEO Port mini DIN 4 broches x 1 VIDEO Prise RCA x 1 Entrée de signal SD/HDTV Prise RCA analogique composantes x 3 (via entrée RGB) Numérique-HDMI x 2 Entrée signal audio Entrée audio Prise audio PC x 1 Prise audio RCA (G/D) x 1

#### **Caractéristiques environnementales**

Température de fonctionnement 0°C à 40°C au niveau de la mer Humidité relative en fonctionnement 10%-90% (sans condensation) Altitude de fonctionnement 0-1 499 m à 0°C-35°C 1500-3 000 m à 0°C-30°C (avec le Mode Haute altitude activé)

# Chronogramme

### **Fréquences de fonctionnement prises en charge pour l'entrée PC**

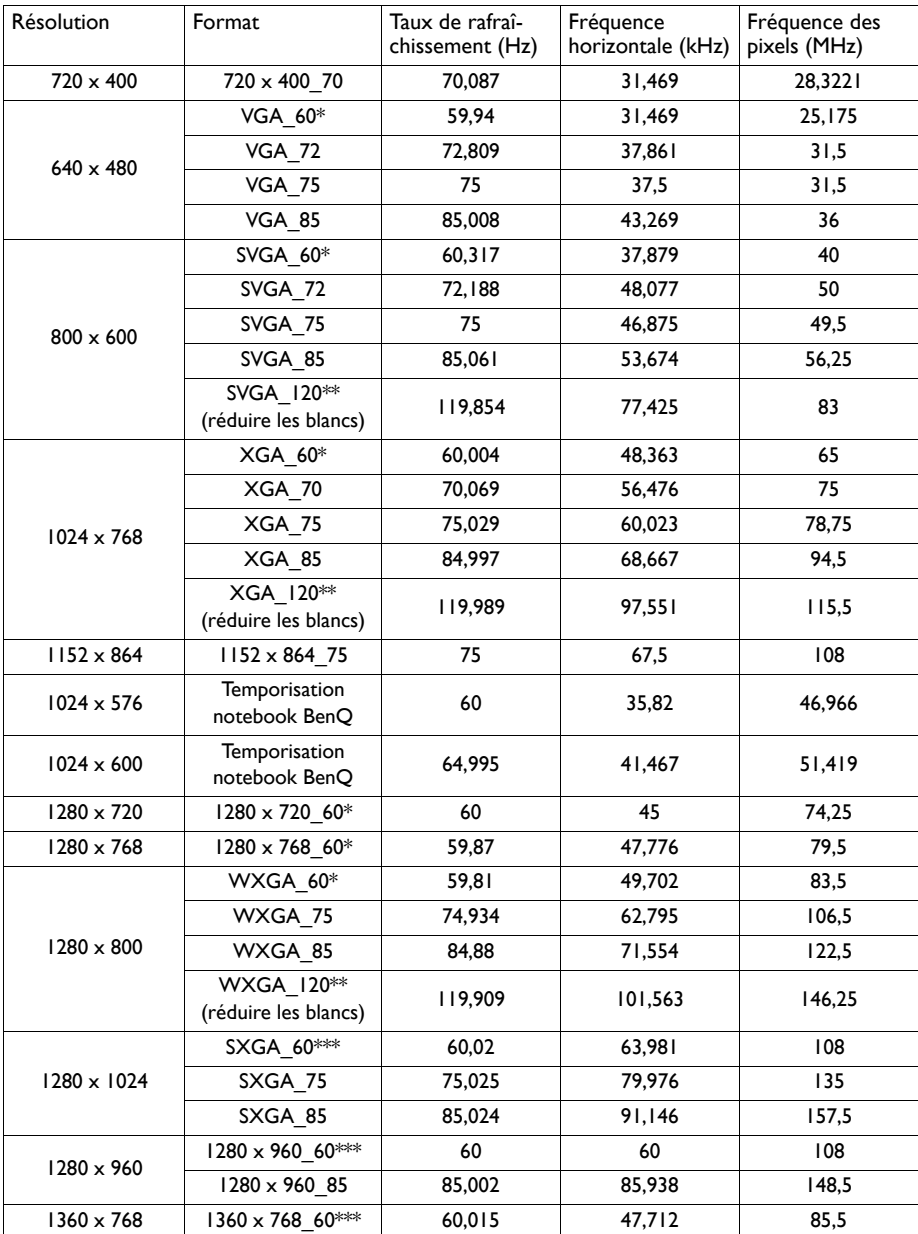

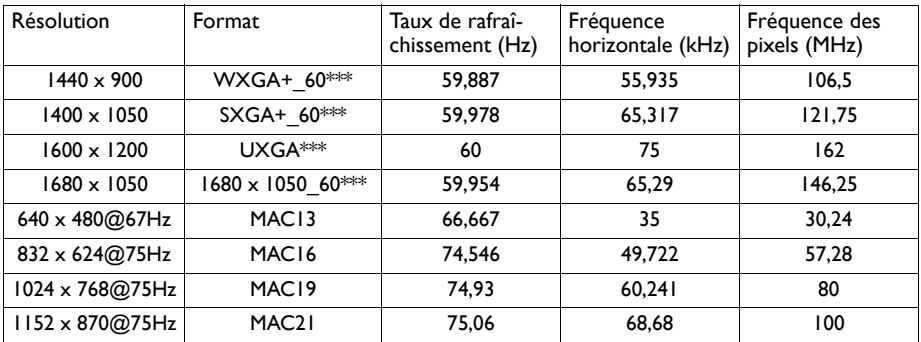

\* Fréquence prise en charge pour les signaux 3D aux formats Trame séquentiel., Haut-bas et Côte-à-côte.

\*\* Fréquence prise en charge pour les signaux 3D au format Trame séquentiel..

\*\*\* Fréquence prise en charge pour les signaux 3D aux formats Haut-bas et Côte-à-côte.

• Les fréquences affichées ci-dessus peuvent ne pas être prises en charge en raison des limitations du fichier EDID et de la carte graphique VGA. Il est possible que vous ne puissiez pas choisir certaines fréquences.

### **Fréquence prise en charge pour l'entrée Composantes - YPbPr**

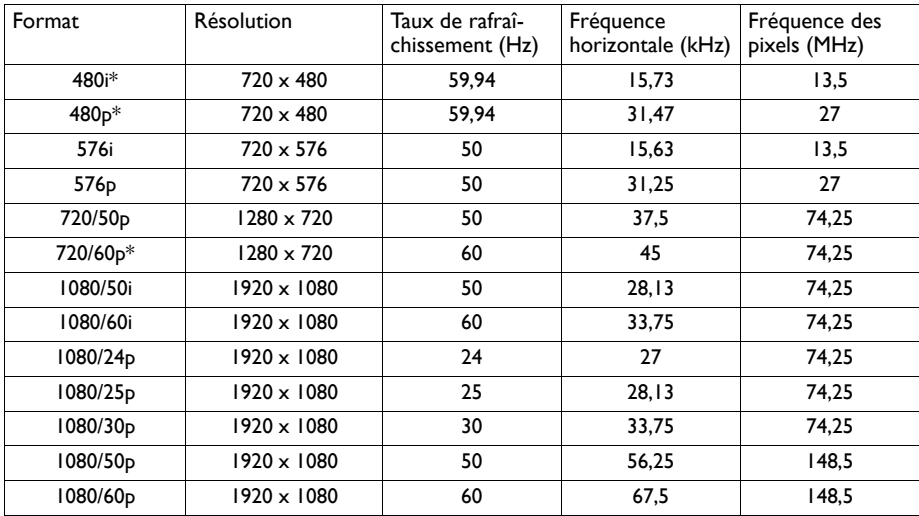

\* Fréquence prise en charge pour les signaux 3D au format Trame séquentiel..

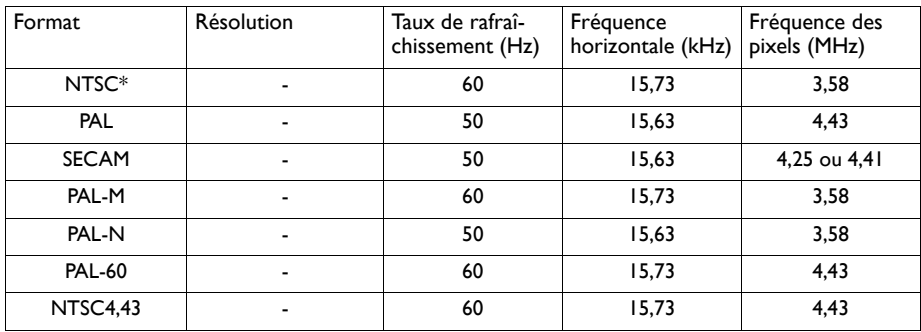

### **Fréquence prise en charge pour entrée vidéo**

\* Fréquence prise en charge pour les signaux 3D au format Trame séquentiel..

### **Fréquence prise en charge pour entrée HDMI (HDCP)**

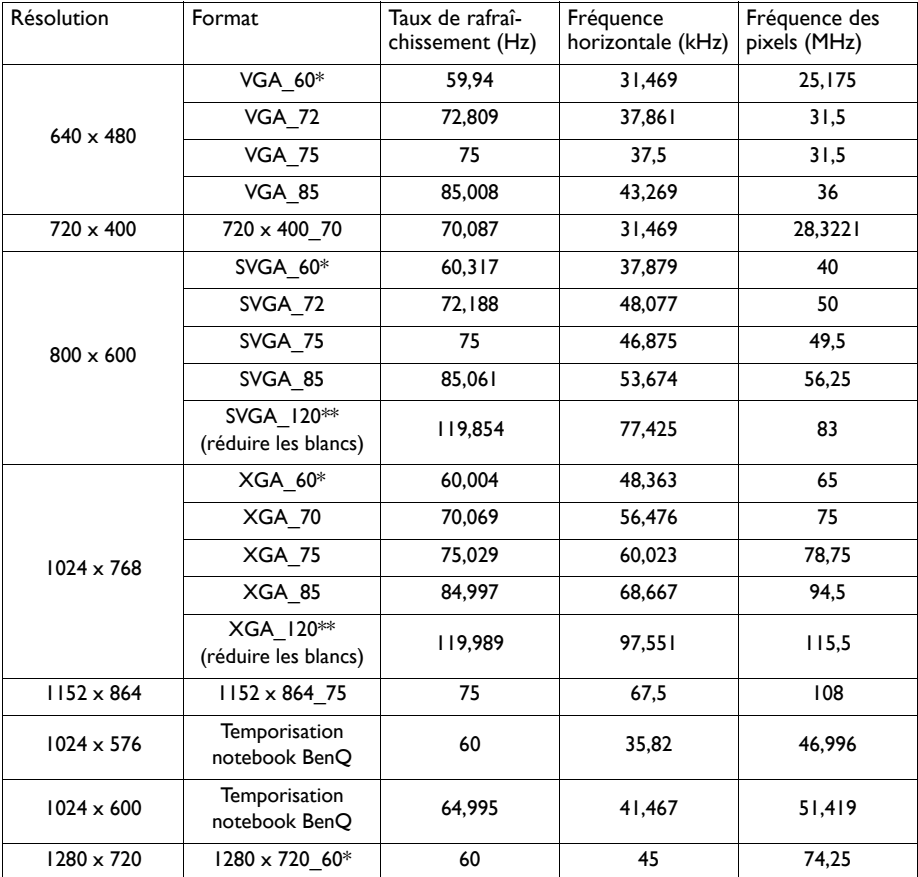

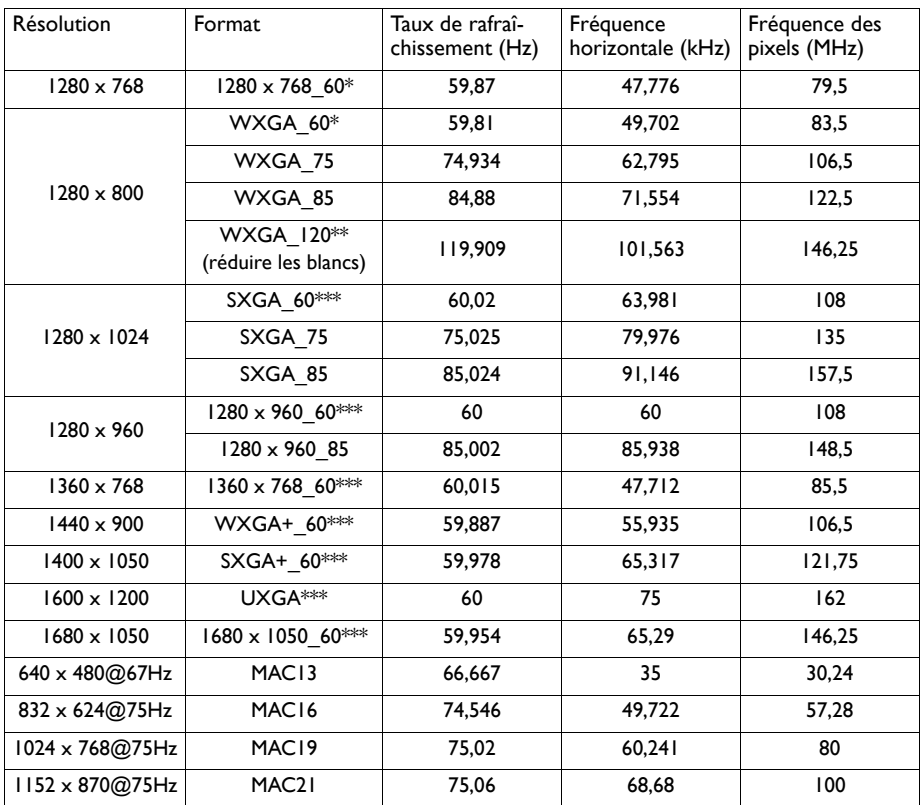

\* Fréquence prise en charge pour les signaux 3D aux formats Trame séquentiel., Haut-bas et Côte-à-côte.

\*\* Fréquence prise en charge pour les signaux 3D au format Trame séquentiel..

\*\*\* Fréquence prise en charge pour les signaux 3D aux formats Haut-bas et Côte-à-côte.

• Les fréquences affichées ci-dessus peuvent ne pas être prises en charge en raison des limitations du fichier EDID et de la carte graphique VGA. Il est possible que vous ne puissiez pas choisir certaines fréquences.

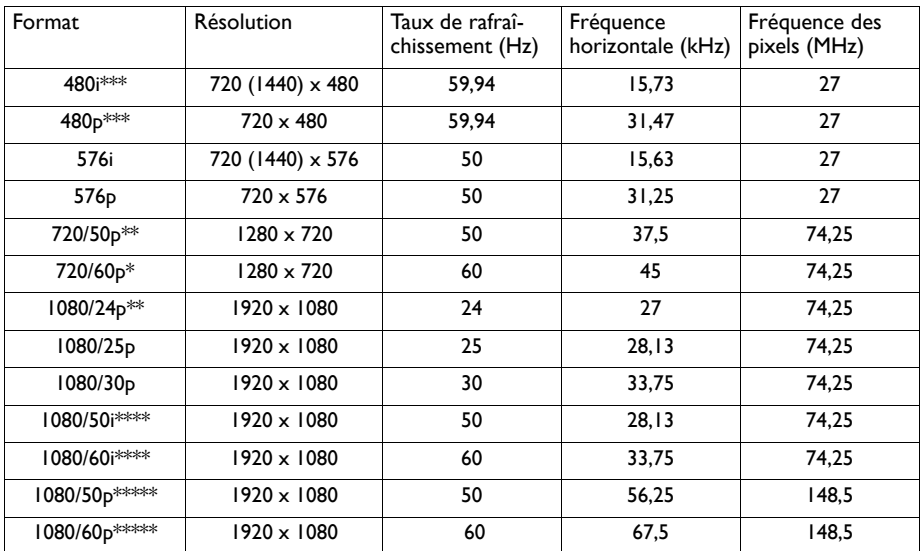

### **Fréquence prise en charge pour entrée vidéo HDMI**

\* Fréquence prise en charge pour les signaux 3D aux formats Trame séquentiel., Combi trame, Haut-bas et Côte-à-côte.

\*\* Fréquence prise en charge pour les signaux 3D aux formats Combi trame, Haut-bas et Côte-à-côte.

\*\*\* Fréquence prise en charge pour les signaux 3D au format Trame séquentiel..

\*\*\*\* Fréquence prise en charge pour les signaux 3D au format Côte-à-côte.

\*\*\*\*\* Fréquence prise en charge pour les signaux 3D aux formats Haut-bas et Côte-à-côte.
## **Informations relatives à la garantie et au copyright**

## **Garantie limitée**

BenQ garantit ce produit contre tout défaut de matériel et de fabrication, dans des conditions normales d'utilisation et de stockage.

Toute réclamation au titre de la garantie nécessite la présentation d'une preuve de la date d'achat. Si le produit devait s'avérer défectueux pendant la période de garantie, l'obligation de BenQ et votre recours se limitent au remplacement des pièces défectueuses, assorti de la main-d'œuvre nécessaire. Pour bénéficier des services de garantie, il convient d'informer immédiatement le revendeur auprès duquel vous avez acheté le produit défectueux.

Important : La garantie susmentionnée est considérée caduque dès lors que l'utilisateur se sert du produit sans se conformer aux instructions écrites fournies par BenQ. L'humidité ambiante doit se situer entre 10% et 90%, la température doit être comprise entre 0°C et 35°C, l'altitude doit être inférieure à 1500 m et il faut éviter de faire fonctionner le projecteur dans un environnement poussiéreux. Cette garantie vous confère des droits spécifiques, auxquels peuvent s'ajouter d'autres droits qui varient d'un pays à l'autre.

Pour plus d'informations, visitez le site Web www.BenQ.com.

## **Copyright**

Copyright 2011 BenQ Corporation. Tous droits réservés. Aucune partie du présent document ne peut être reproduite, transmise, transcrite, stockée dans un système d'archivage et traduite dans une langue ou dans un langage informatique, sous quelle que forme ou par quelque moyen que ce soit (électronique, mécanique, magnétique, optique, chimique, manuel ou autre), sans l'autorisation écrite préalable de BenQ Corporation.

## **Clause de non-responsabilité**

BenQ Corporation exclut toute garantie, expresse ou implicite, quant au contenu du présent document, notamment en termes de qualité et d'adéquation à un usage particulier. Par ailleurs BenQ Corporation se réserve le droit de réviser le présent document et d'y apporter des modifications à tout moment sans notification préalable.

\*DLP, Digital Micromirror Device et DMD sont des marques commerciales de Texas Instruments. Toutes les autres marques sont la propriété de leurs détenteurs respectifs.